# 2024年度 履修登録マニュアル

履修登録は「情報ポータル(Web上)」で行います! 履修登録最終日:4月20日(土)午前7時まで

「履修登録」とは ······ 年度のはじめに1年間みなさんがどの講義を受講するのかを大学に届け出 る作業をいいます。 この作業には、届け出た講義が正確に登録されているかどうかをみなさん自 身で確認することも含まれています。 このマニュアルでは、履修登録の際にみなさんが注意しなければならない事 項を中心に、作業の流れを説明しています。 不明な点があれば、教育支援課窓口に問い合わせてください。

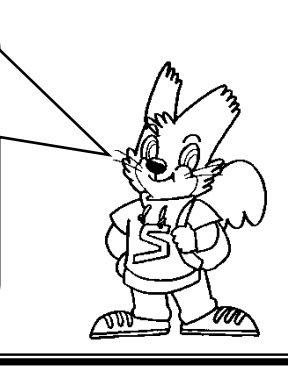

# ★履修登録画面へのアクセス方法★

手順 1. 大学のホームページへアクセス

注目

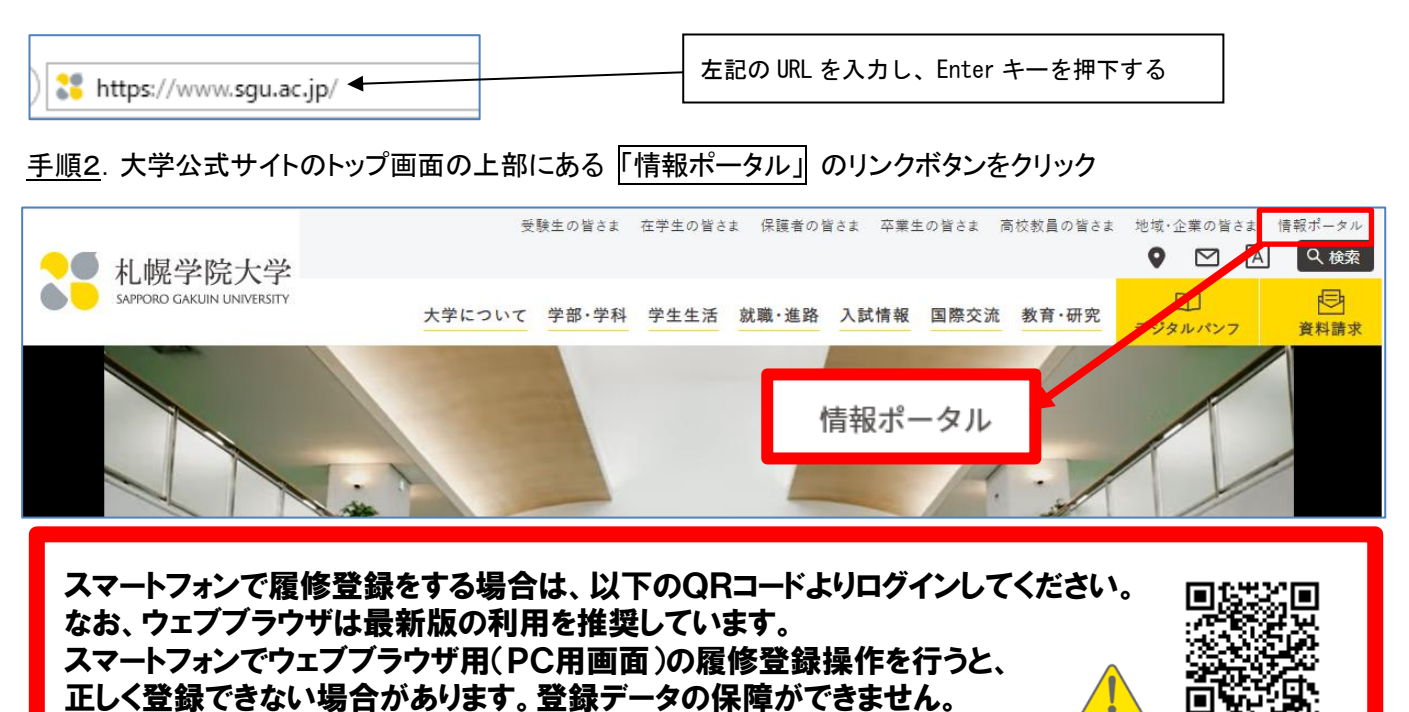

#### 手順3. ユーザーID、パスワードを入力し、情報ポータル画面を開く

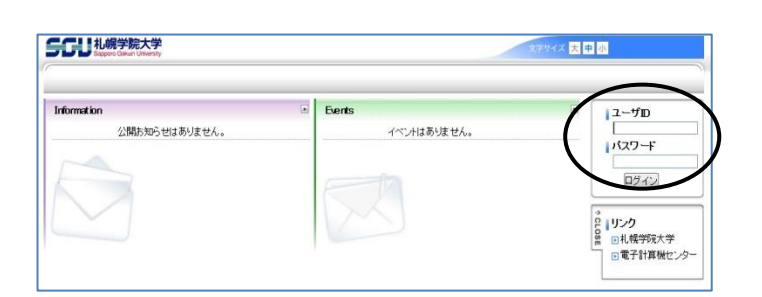

- ユーザーID:学生証に記載されている学籍番号です。 先頭のアルファベットも含め、すべて半角(アルフ ァベットは半角の大文字)で7桁です。 (例:D249999)
- パスワード:新入生へはガイダンスでお知らせします (最初の利用時に必ず変更してください)。

https://newportal.sgu.ac.jp/campusweb/

☆重要な情報が「情報ポータル」または「教育支援課掲示板」に掲示されるので見落とさないよう注意してください☆

# 履修登録の流れ&目次

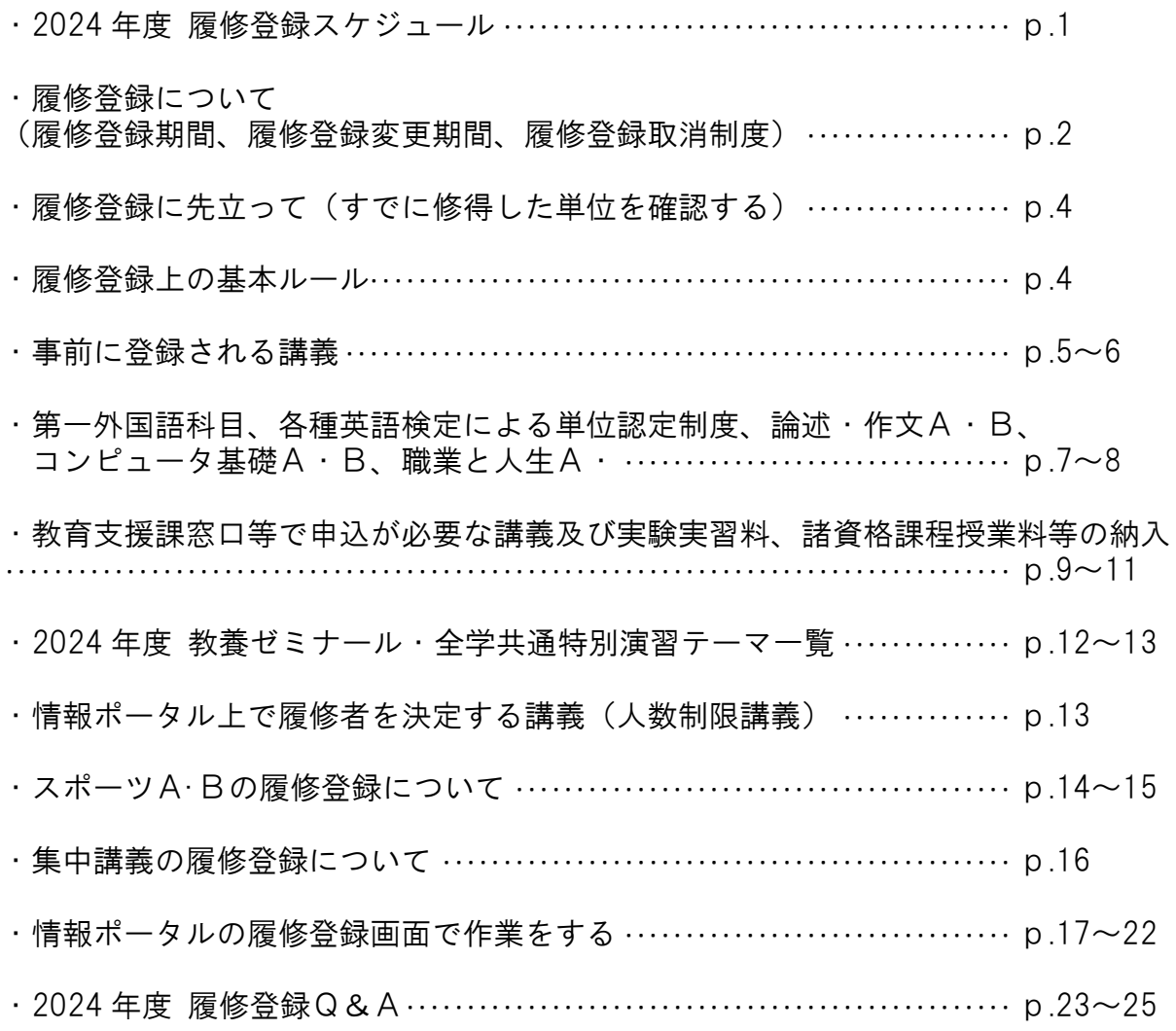

◎スマートフォンでウェブブラウザ用(PC用画面)での 履修登録操作は行わないでください。 登録データの保障ができません。

## 履修登録スケジュール

#### 【学生のみなさま~履修登録前の準備について~】

○『履修要項』と、この『履修登録マニュアル』をよく読み、「教養科目時間割」、「学部専門科目時間割」 から履修希望講義を決定してください。 教育職員免許状等の資格取得を目指す方は **「諸資格課程時間割」**か ら履修希望講義を決定してください(資格取得希望者は、別に資格課程の登録が必要です)。

○『情報ポータル』には、重要な情報が掲載・連絡されるので見落とさないように注意してください。

### 2024年度履修登録スケジュール

### 日 | 月 | 火 | 水 | 木 | 金 | 土 24日 25日 26日 27日 28日 29日 30日 履修登録  $9:00~24:00$   $0:00~24:00$   $0:00~24:00$   $0:00~24:00$ 31日 | 4月1日 | 2日 | 3日 | 4日 | 5日 | 6日 履修登録 【入学式】 履修登録 0:00~7:00 0:00~24:00 0:00~7:00 9:00~24:00 0:00~24:00 0:00~24:00 14:00~24:00 新入生履修登録開始 新入生ガイダンス |新入生ガイダンス |新入生ガイダンス 新入生ガイダンス開始・ 7日 8日 9日 10日 11日 12日 13日 履修登録 0:00~7:00 0:00~24:00 0:00~24:00 0:00~24:00 0:00~24:00 0:00~24:00 0:00~24:00 19:00~24:00 ★前期授業開始 月曜日授業① 火曜日授業① 水曜日授業① 木曜日授業① 金曜日授業① 土曜日授業① 第1回登録結果発表 14日 15日 16日 17日 18日 19日/ 20日 履修登録 0:00~7:00  $\vert 0\:\!\:$ 00~24:00  $\vert 0\:\!\:$ 00~24:00  $\vert 0\:\!\:$ 00~24:00  $\vert 0\:\!\:$ 00~24:00  $\vert 0\:\!\:$ 00~24:00  $\vert 1\:\!\:$ 100~ 履修登録結果発表・My時間割確認 =履修登録確定日 月曜日授業② | 火曜日授業② | 木曜日授業② | 金曜日授業② | 土曜日授業② 21日 22日 23日 24日 25日 / 26日 27日 月曜日授業③ 火曜日授業③ 水曜日授業③ 木曜日授業③ 金曜日授業③ 土曜日授業③  $3 - 4$  月 -<u>履修登録変更期間※P2-3参照 4月22日(月)~26日(金)まて</u> 4月13日(土)19:00より人数制限講義の抽選結果を含めた履修登録結果の確認ができます。 4月13日(土)19:00以降に履修登録をした結果は20日(土)17:00に発表します。

2回目の抽選でも落選していた場合は4月22日(月)以降速やかに教育支援課窓口に相談してください。 (※4月26日(金)16:40までは対応可能ですが、3回目の講義回となり、講義が進んでいますので、速やかにご相談ください。)

20日(土)17:00より情報ポータルにある「My時間割」で確定した講 義を確認できます。 ※それまでは履修登録内容は「My時間割」には反映されないので、 履修確認画面で確認しましょう。

正当な理由なく授業科目の履修登録を所定の期限までに行わない 学生は除籍となります。 (札幌学院大学学則第32条第5号)

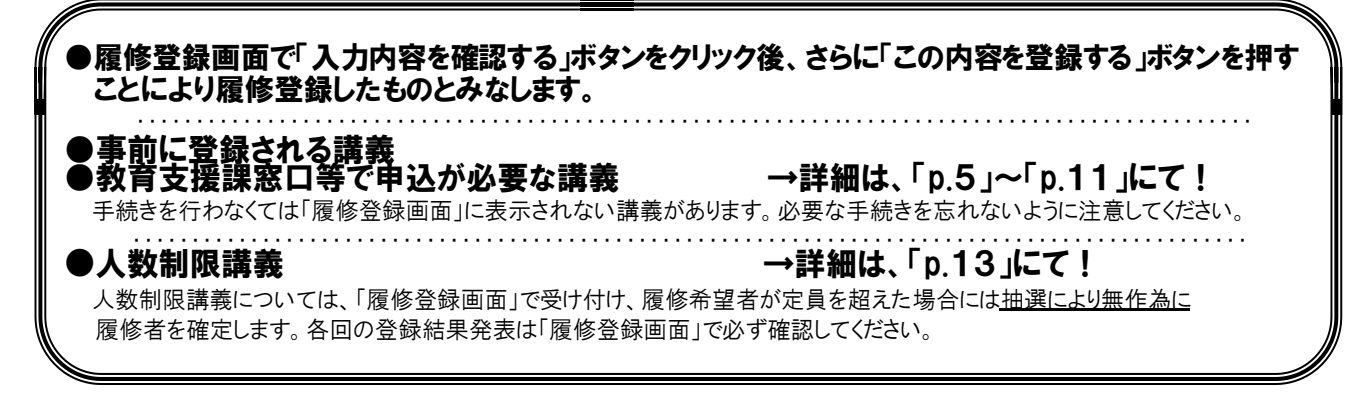

#### 「履修登録」について(履修登録期間:3月27日(水) 9:00 ~ 4月20日(土) 7:00)

履修登録は、3月27日(水)9:00 より可能となります。

「履修登録画面」にある入力内容を確認するボタンをクリック後、さらにこの内容を登録するボタンをク リックすることにより履修登録手続きをしたものとみなします。この手順を踏まなければ履修登録未手続 き者と判断しますので、以下の点について注意し、履修登録手続きを行ってください

- (★「情報ポータル」トップページにある「学習支援」から「履修登録」に入ります。)
- 1.教育支援課「窓口」等で申込が必要な講義については、先に所定の手続きを行い、その後指定され た期間内に履修登録画面で履修登録を行わなければ、その講義は履修登録確定とはなりません。具体 的には4月20日(土)午前7時までに履修登録画面で履修登録を行わなければ、その講義は削除さ れてしまいます。
- 2.履修登録する講義がない学生(4年生)についても必ず「履修登録画面」にある入力内容を確認す るボタンをクリック後、さらにこの内容を登録するボタンをクリックして登録を行わなければなりま せん。
- 3.4月20日(土)午前7時までは何度でも履修登録が可能です。ただし、確定された講義(講義名 が「青字」表示)の履修変更はできません。
- 4.秋期集中講義(9月2日~9月7日)は後期開講科目ですが、履修するためには、4月20日(土) までに履修登録が必要です。後期履修登録期間に履修の追加・変更はできません。
- 5.履修登録が完了した講義については、4月20日(土)午後5時より「情報ポータル」の「週間ス ケジュール」に反映され、休講や教室変更などの情報が閲覧可能となります。

#### 授業開始

4月8日(月)から前期の授業がスタートします。第一外国語、履修必修科目及び指定必修科目以外の 講義については、みなさんそれぞれが立てた4年間の学修計画の中で今年度履修する講義を選択するこ とになります。講義の選択にあたっては、卒業要件を確認したうえで「履修要項」や「情報ポータル(シ ラバス検索)」に掲載されている各講義の講義要項(「シラバス」)を参考にしてください。

#### 履修登録の変更と取消について

**■履修登録期間終了後に、**

- **①「履修登録変更期間」が一定期間設けられます。**
- **②「履修登録取消制度」が設けられ、履修登録している授業科目の評価を行わないよう申請が**

**可能です。**

**※無条件で変更・取消ができるわけではありません。履修要項及び下記説明を確認してください。**

#### 「履修登録変更期間」について(4月22日(月)~4月26日(金))

情報ポータルのMy時間割に反映後、一定期間に限り履修登録科目を変更することができます。変更を 希望する人は、決められた期限内(4月22日~4月26日の教育支援課窓口時間内)に「履修登録変更 届」を提出してください。「履修登録変更届」は、情報ポータルのキャビネットにあります。各自で印刷 して必要事項を記入してください。

なお、人数制限講義の抽選確定後や指定必修科目などは、卒業や資格取得に直接かかわるような場合を 除き、原則として変更を認めません。また、履修登録科目の変更可能期間経過後は、変更を認めません。 したがって、しっかりと履修計画を立て、熟考のうえ授業科目を登録するようにしてください。

なお、履修登録科目を変更したことにより、授業に参加できなかった回があったとしても、特段の配慮 はありません。そのことも十分留意の上、履修登録を行ってください。

### ★「履修登録取消制度」について(5月22日(水)~5月24日(金))

「履修登録取消制度」とは、履修登録をしてある授業科目の評価を、みなさんからの希望により行わな いようにする制度です。これにより、当該授業科目をGPAの対象外とすることができます。この制度の 適用を希望する人は、決められた期限内(5月22日~5月24日の教育支援課窓口時間内)に「履修登 録取消届」を提出してください。「履修登録取消届」は、情報ポータルのキャビネットにあります。各自 で印刷して必要事項を記入してください。

なお、無条件・無制限で取り消しができるわけではありません。履修要項の「履修登録取消制度」の箇 所を熟読し、しっかりと理解した上でこの制度を利用するようにしてください。

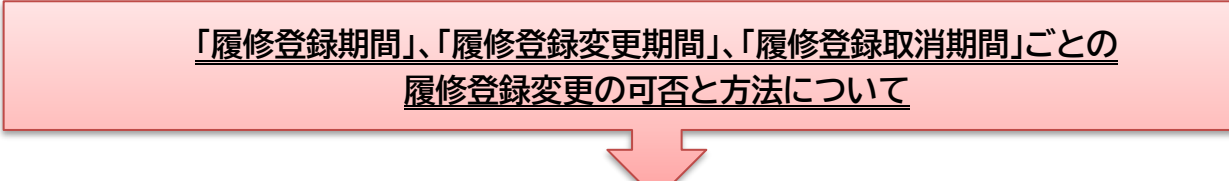

#### **基本的には、履修登録した講義は最後まで受講しなければなりません。その前提で履修登録を行ってく ださい。**

「履修登録期間」、「履修登録変更期間」、「履修登録取消期間」について、期間ごとに、何ができて何 ができないのか、その方法はどうするのかをまとめると、下表のとおりとなります。この表にあてはまら ないケースもあるかもしれません。疑問等があれば、教育支援課に確認をしてください。

#### (期間ごとの追加・削除等の可否例)

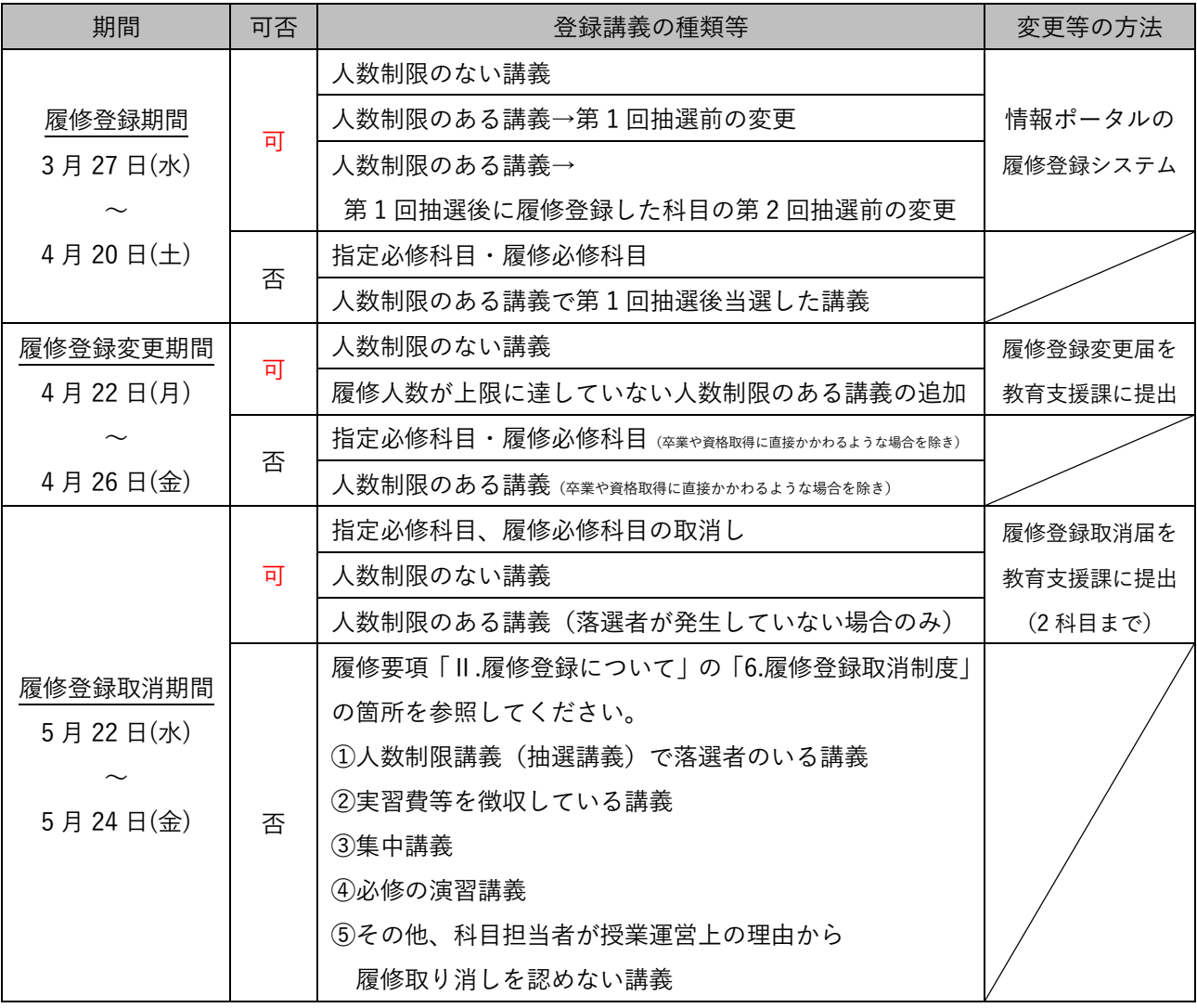

# 履修登録に先立って

#### しずでに修得した単位を確認する (成績<u>を確認する)</u>

成績については、「情報ポータル」トップページにある「学習支援」の「成績照会」をクリックし、必 ず確認してください。「定期試験を受験したのに試験欠席扱いになっている」など確認したい事項があ れば、教育支援課の各学部窓口で成績に関する問い合わせを行うことができます。詳細は情報ポータル で案内があります。問い合わせ期間を経過した後の問い合わせには一切応じません。問い合わせの際は 印鑑を持参してください。(※なお、2023 年度後期の成績問い合わせ期間は3月4日(月)までであり、 終了しております。)

各学部の「履修要項」に掲載されている「授業科目一覧表」を開き、教養科目及び専門科目について、すでに修 得した単位数を確認しましょう。「授業科目一覧表」の右側には、卒業に必要な条件が記載されています。これをも とに今後の学修計画を再度見直してみましょう。卒業までにあと何単位必要なのかを必ず確認してください。

特に4年生は、この作業を慎重に行ってください。総単位数が基準を上回っていればOKという単純なものではあ りません。指定必修科目はもちろん、それぞれの系列、科目群から最低限修得しなければならない単位数が決め られていますので、今一度確認してください。不安があれば、教育支援課の各学部窓口に問い合わせてください。

### 履修登録上の基本ルール

履修登録にあたって、いくつか注意しなければならない事項がありますが、ここでは、基本的なルールをお知らせします。

#### ●既に単位を修得済みの科目は履修できない(同一科目を重複して履修することもできない)

クラスが違っても同一科目を重複履修することはできません。『履修要項』で確認してください。

#### ●上級学年に配当されている科目は履修できない

本学のカリキュラムは4年間の中で体系的な学修を積むことを基本としているため、各科目に履修可能な学年が 指定されており、上級の学年に配当されている科目を履修することはできません。たとえば、2年生が3年次配当の 科目を履修することはできません。ただし、その逆(3年生が2年次配当の科目を履修すること)は可能です。 ※一部科目では、履修学年が指定されている科目もあります。

#### ●学科や入学年度が指定されている科目がある

学科指定されている科目は、それ以外の学科の学生は履修できません(他学部・他学科履修を除く)。また、入 学年度によって履修が制限されている科目があります。

#### ●他学部・他学科の専門科目を履修する場合は、

#### 履修可能な科目と卒業要件として加算される単位数の上限を確認すること

広く教養を深めるともに関連ある分野の研究を学ぶことに意義があると認められた授業科目については、他学 部の専門科目であっても履修することができます。また、単位を修得した場合は、教養科目または専門科目として 認定されます。情報ポータルで講義要項(シラバス)を見ることができるので、興味のある講義について調べてみて ください。「時間割表」は教育支援課で配布しています。履修可能な科目及び教養科目・専門科目のどちらで認定 されるかの一覧は、『履修要項』に提示しています。

#### ●履修登録単位制限を超えることはできない

単位の修得に最善の努力をし、無計画な履修による過重負担を避けるよう、1年間に履修登録できる単位数に は上限があり、これを超えて履修登録することはできません(『履修要項』で確認)。ただし、次の例外があります。

○諸資格課程(教職、学芸員、社会教育主事)で開講している資格設置科目については、履修制限の別枠とな ります。(こども発達学科については、学芸員、社会教育主事の資格設置科目は履修制限に含みます。)

○夏期集中講義、秋期集中講義等、全ての授業が前・後期の授業期間以外で行われる授業科目は、履修制 限の別枠となります。

## 事前に登録される講義

履修登録は、みなさんが自由に講義を選択するというスタイルを基本としています。しかし、すでに履修 の手続きが完了している講義については、大学側で事前にみなさんが履修する講義やクラスを指定します。

#### ※情報ポータルにある履修登録画面には、既に「青字」で表示(登録)されており、変更することはでき ません。

事前登録講義一覧

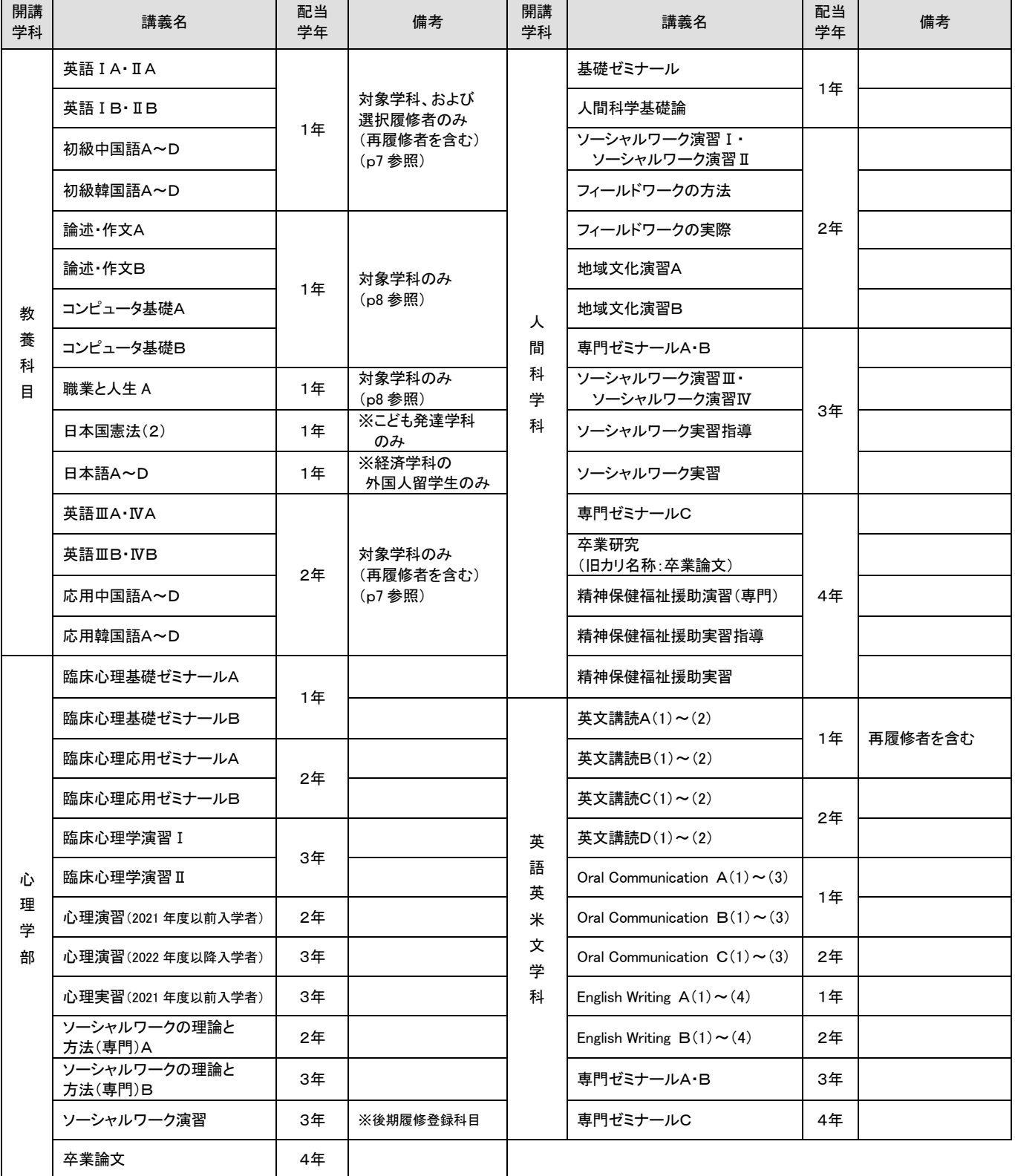

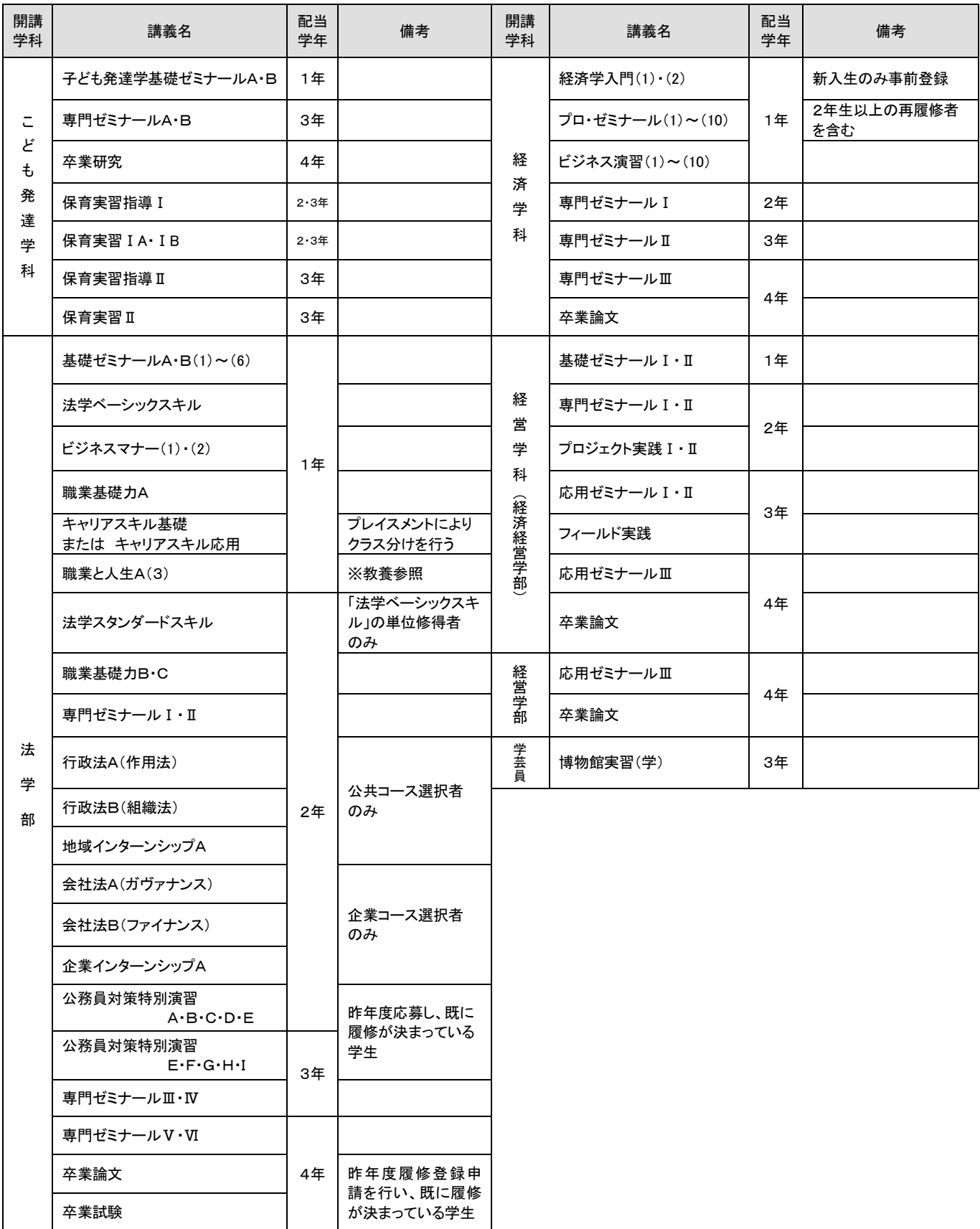

#### 第一外国語科目

第一外国語とは、卒業するために修得することが必要な外国語科目のことです。心理学部臨床心理学 科、人文学部英語英米文学科、法学部法律学科、経済経営学部経済学科の新入生は「英語」が指定必修 科目です。経済経営学部経営学科は「英語」が履修必修科目です。人文学部人間科学科では、入学手続 きをする際に選択した外国語科目(英語・中国語・韓国語)が該当します。

第一外国語はすべてクラス指定されており、『情報ポータル』の履修登録画面で確認することができま す。履修登録画面上で、自分の外国語クラス番号、担当教員を確認してください。

#### 【注意!!】新入生の英語クラスは、英語プレイスメントテストによりクラス編成されています。 英語クラスは確定しているので、履修登録画面からクラス番号と教室を確認してください。

※下表で「(選択)」と表示されている学科は、選択科目です。履修希望の場合は情報ポータルから 登録を行ってください。

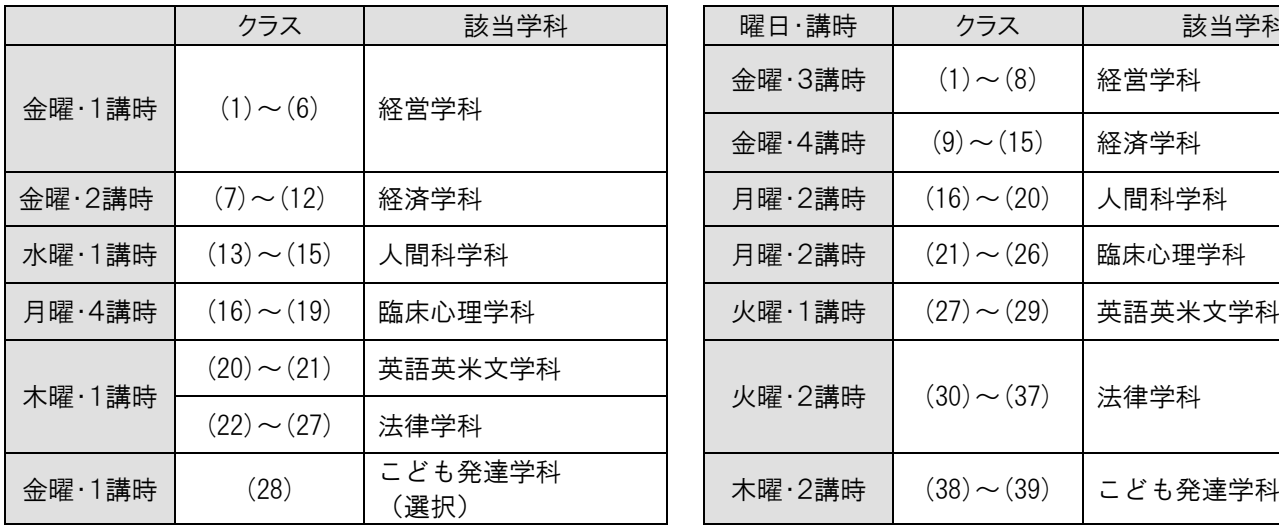

#### ◆英語ⅠA・ⅡA(主に1年生対象) ◆英語ⅠB・ⅡB(主に1年生対象)

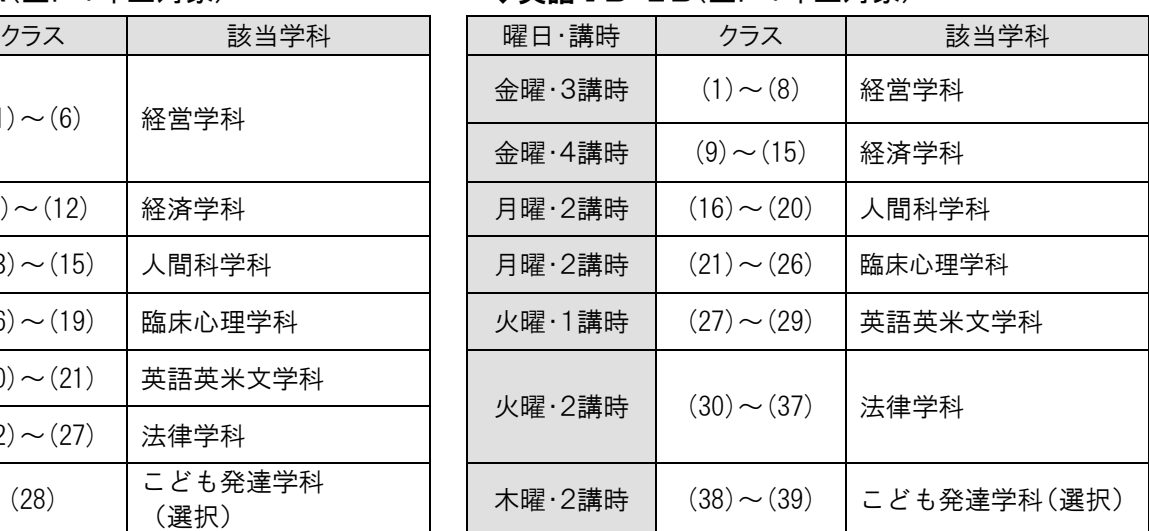

#### ◆英語ⅢA・ⅣA(主に2年生対象) → ◆英語ⅢB・ⅣB(主に2年生対象)

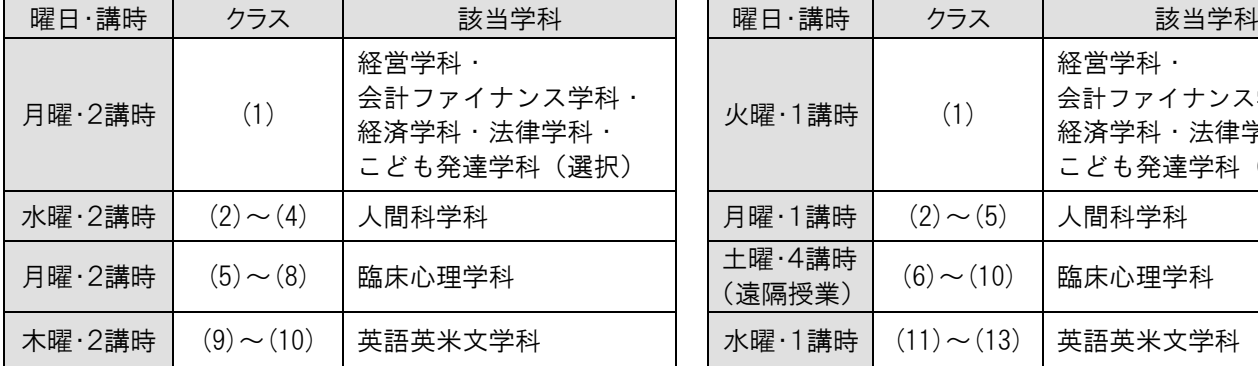

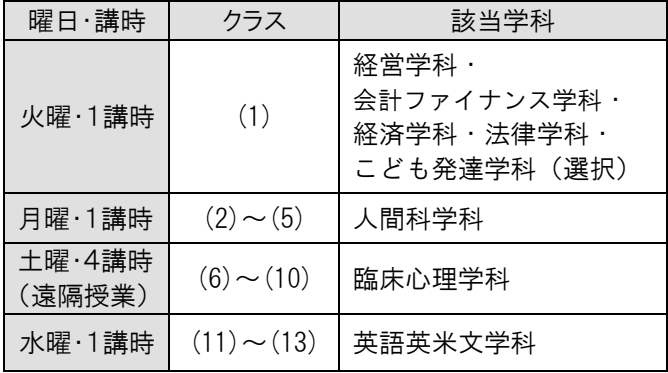

- ◆初級中国語A・B、初級韓国語A・B (主に1年生対象) 月曜・3講時開講 ◆初級中国語C・D、初級韓国語C・D (主に1年生対象) 木曜・4講時開講 ◆応用中国語A・B、応用韓国語A・B (主に2年生対象) 月曜・4講時開講
- ◆応用中国語C・D、応用韓国語C・D (主に2年生対象) 木曜・3講時開講

#### 各種英語検定による単位認定制度

本学入学前、入学後において文部科学省が認定する外国語の技能検定試験(英検・TOEFL・TOEIC(TOEIC-IP も含む))を受検し、本学が定める級、得点に該当することを証明する公的な認定証を提出し手続きす ることで、単位を認定する制度です。2024 年度の申請期間は3月28日(木)~4月5日(金)16:40 までです。なお、申請窓口は教育支援課となります。

各種英語検定の認定基準、認定単位数、認定対象科目等については、各学科の「履修要項」で確認し てください。 詳細は教育支援課窓口に問い合せてください。

<教育職員免許状取得を目指す学生への注意>

各種英語検定試験で認定された単位は、教育職員免許状取得の必要単位として使用することはできま せん。教育職員免許状に必要な科目は大学において新たに履修・修得する必要があります。不明な点は 教育支援課・教職課程窓口にお問い合わせください。

#### 論述・作文A・B

2024年度新入生は、以下のとおり学科ごとにクラス指定を行い、教育支援課 担当者が事前登録し ます。履修登録画面から、自分のクラス、担当教員、時間割、教室を確認してください。 (※経済学科とこども発達学科は選択科目のため、事前登録はされていません。)

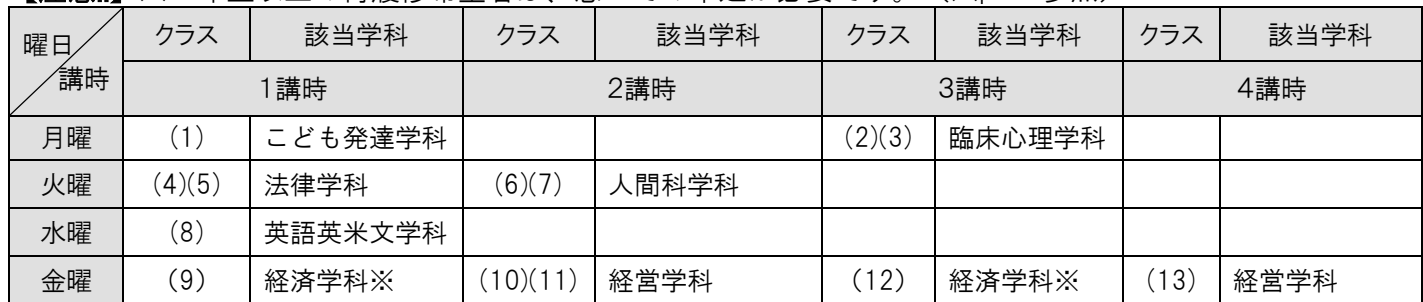

【注意!!】※2年生以上の再履修希望者は、窓口での申込が必要です。(※p.10 参照)

※経済学科 (9)·(12) クラスの登録について

・情報ポータル画面上では「論述・作文A」(前期)しか表示されません。

・「論述・作文B」(後期)に関しては「論述・作文A」(前期)の履修が当選した場合、教育支援課で登録します。

・履修希望の学生は、必ず後期の同時間帯の登録及び2単位分を空けておくようにしてください。

・2回目の抽選後に履修を希望する場合は教育支援課窓口で問い合わせてください。

#### コンピュータ基礎A・B

経済学科とこども発達学科を除く全学部学科の新入生は、以下のとおり学科ごとにクラス指定の上、 事前登録されています。自身のクラスは、履修登録画面から確認してください。 【注意!!】※2年生以上の再履修希望者は、窓口での申込が必要です。(※p.10 参照)

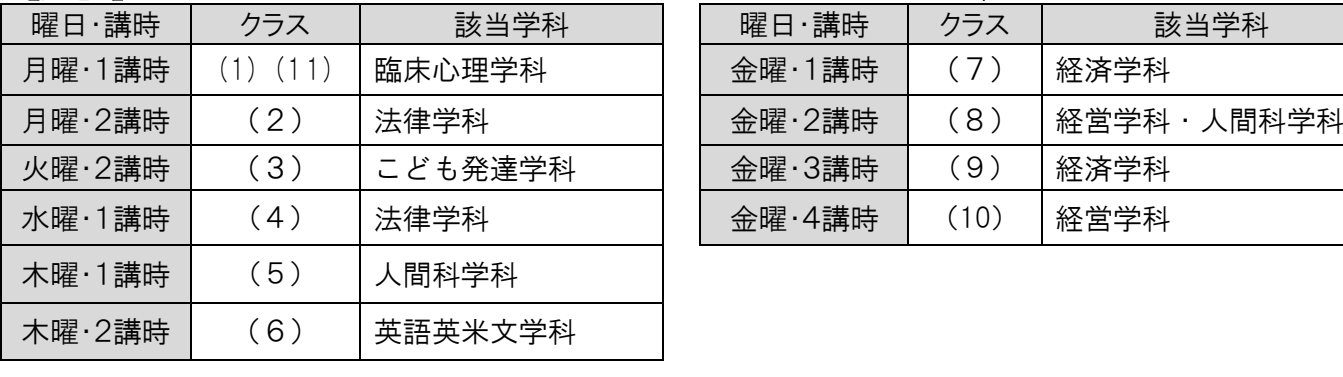

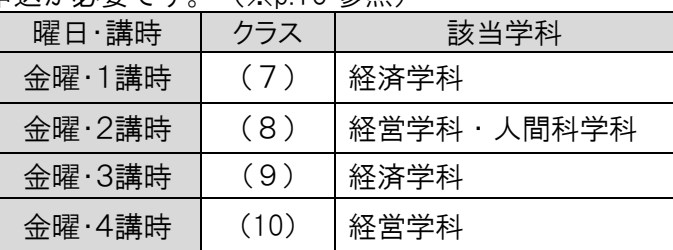

#### 職業と人生A

Ξ

経済学科、法律学科の新入生は以下のとおりクラスを指定し、事前登録されています。 なお、その他、履修必修ではない学科の学生(再履修者含む)は、学科で指定されている開講クラスの 履修が可能です。ただし、定員を超えた際は抽選となります。

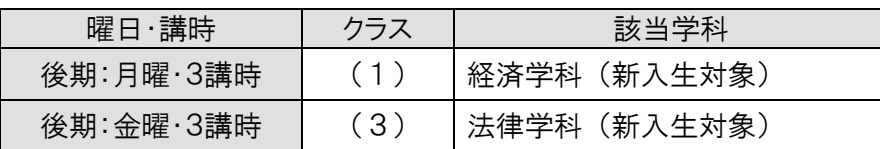

#### 教育支援課窓口等で申込が必要な講義及び実験実習料、諸資格課程授業料等の納入

教育支援課窓口等手続き講義一覧に記載されている講義、教職・学芸員・社会教育主事の諸資格に関す る科目については、別途手続きを要します。履修ガイダンスでの指示に従ってください。

実験実習料は、所定の料金が期限までに納入されないと、履修登録した講義が取り消されてしまう講義 がありますので注意してください。また、これらの講義は履修登録時には履修登録画面には表示されませ ん。申し込み完了後、下記のタイミングで画面に表示されるので、忘れずに履修登録を行ってください。 諸資格課程(教職課程・学芸員課程・社会教育主事(社会教育士)課程)では、教育支援課窓口で課程 登録を行わないと、情報ポータルの履修登録画面に資格関係の講義は表示されず、履修登録できません。 最初に課程登録手続きをしてください。なお、課程登録は一度行うと、卒業まで有効です。

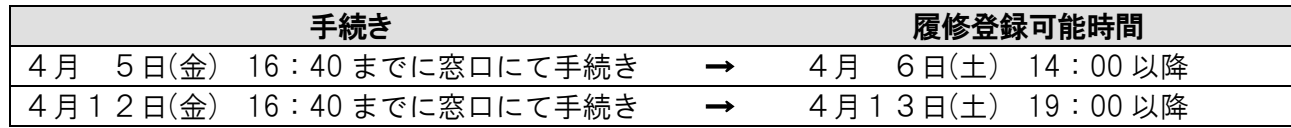

#### 教育支援課窓口等手続き講義一覧

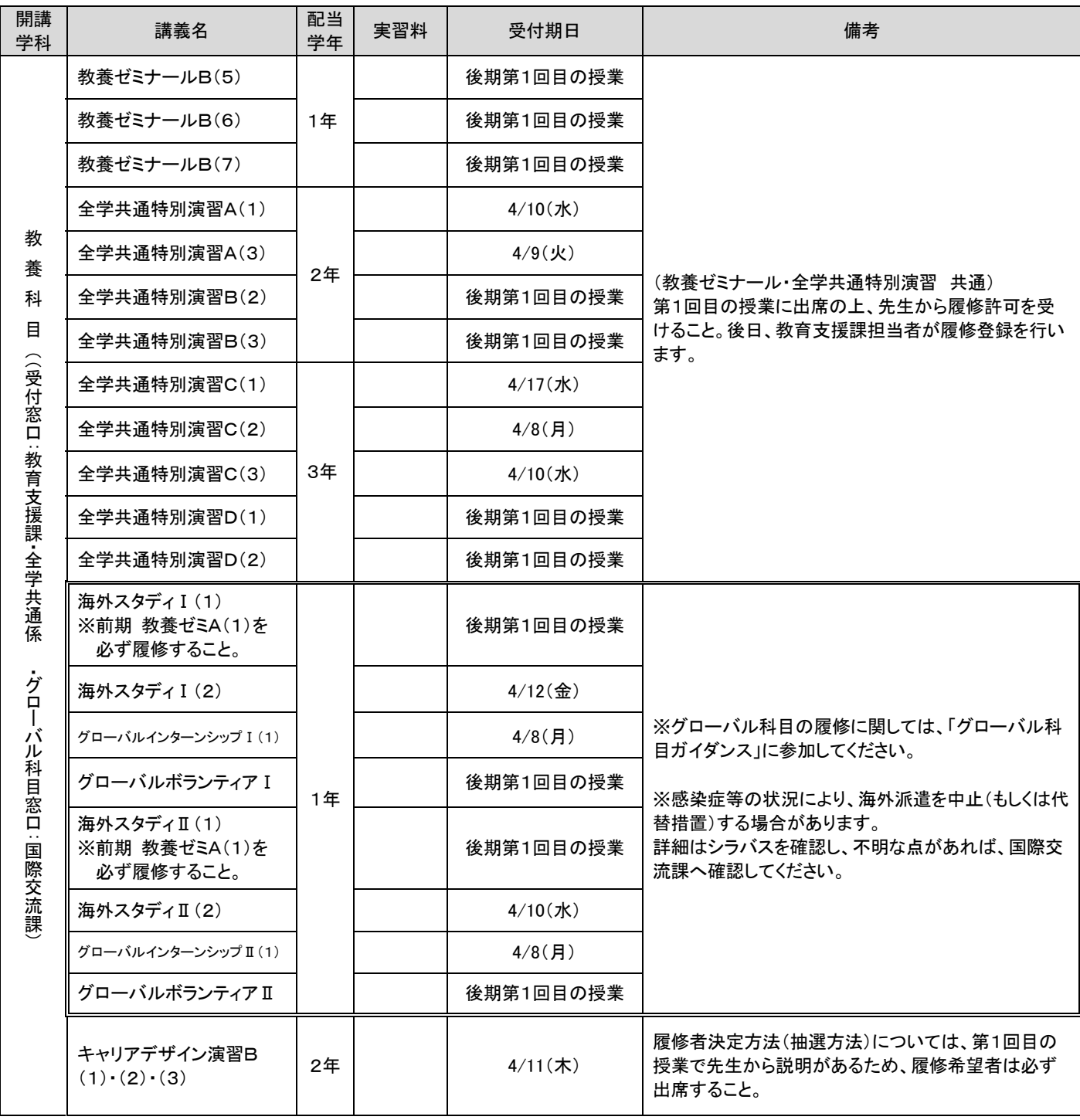

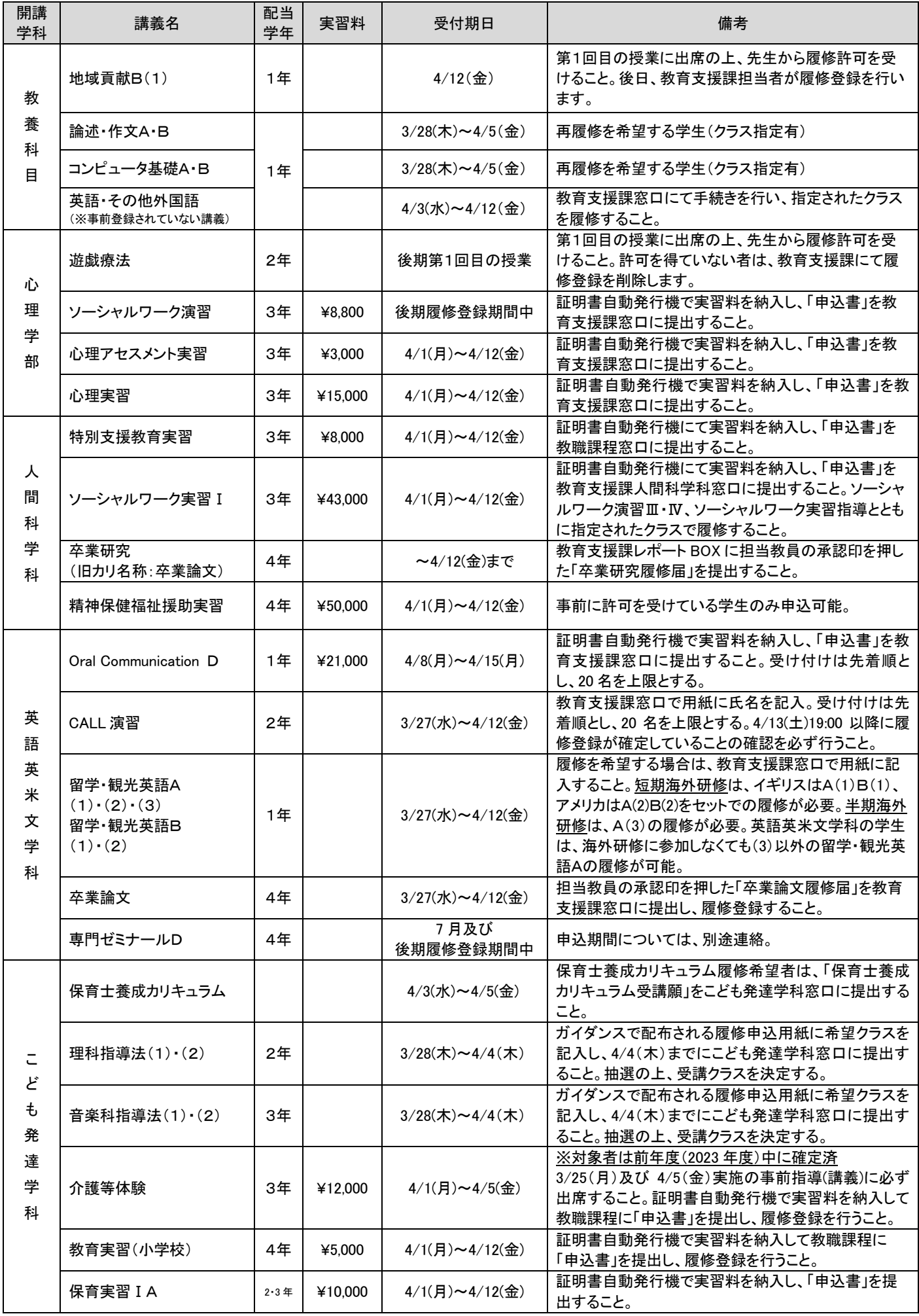

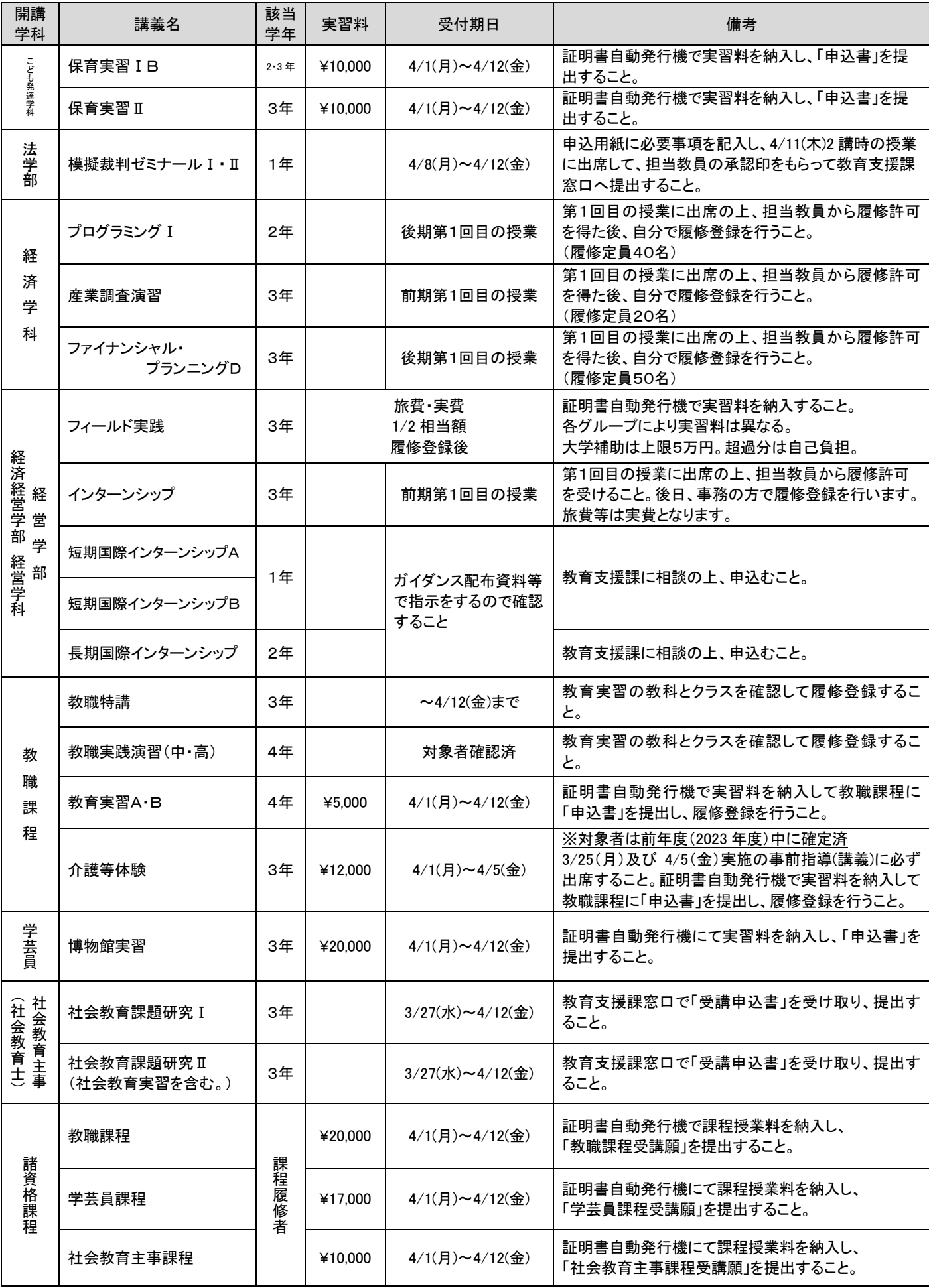

## 2024年度 教養ゼミナール・全学共通特別演習テーマ一覧

#### ~履修登録方法について~ (2つの登録方法があります。)

#### ★・・・第1回目の授業で履修者を決定する講義 (※第1回目の講義に必ず参加してください!)

第1回目の授業時に、担当教員に履修の許可を受けると履修可能となります。必ず第1回目の講義に出席し、 情報ポータル上で履修登録をしてください。担当教員に履修の許可を受けていない場合は、情報ポータルから履 修登録を行っていても、履修が取り消されます。

☆・・・情報ポータルから自分自身で履修登録を行う講義 (※履修者が多い場合は抽選されます!)

履修人数が多い場合は抽選されます。抽選結果発表日に必ず履修登録画面で抽選結果を確認してください。 ※不明な点は、教育支援課・全学共通担当窓口に問い合わせてください。

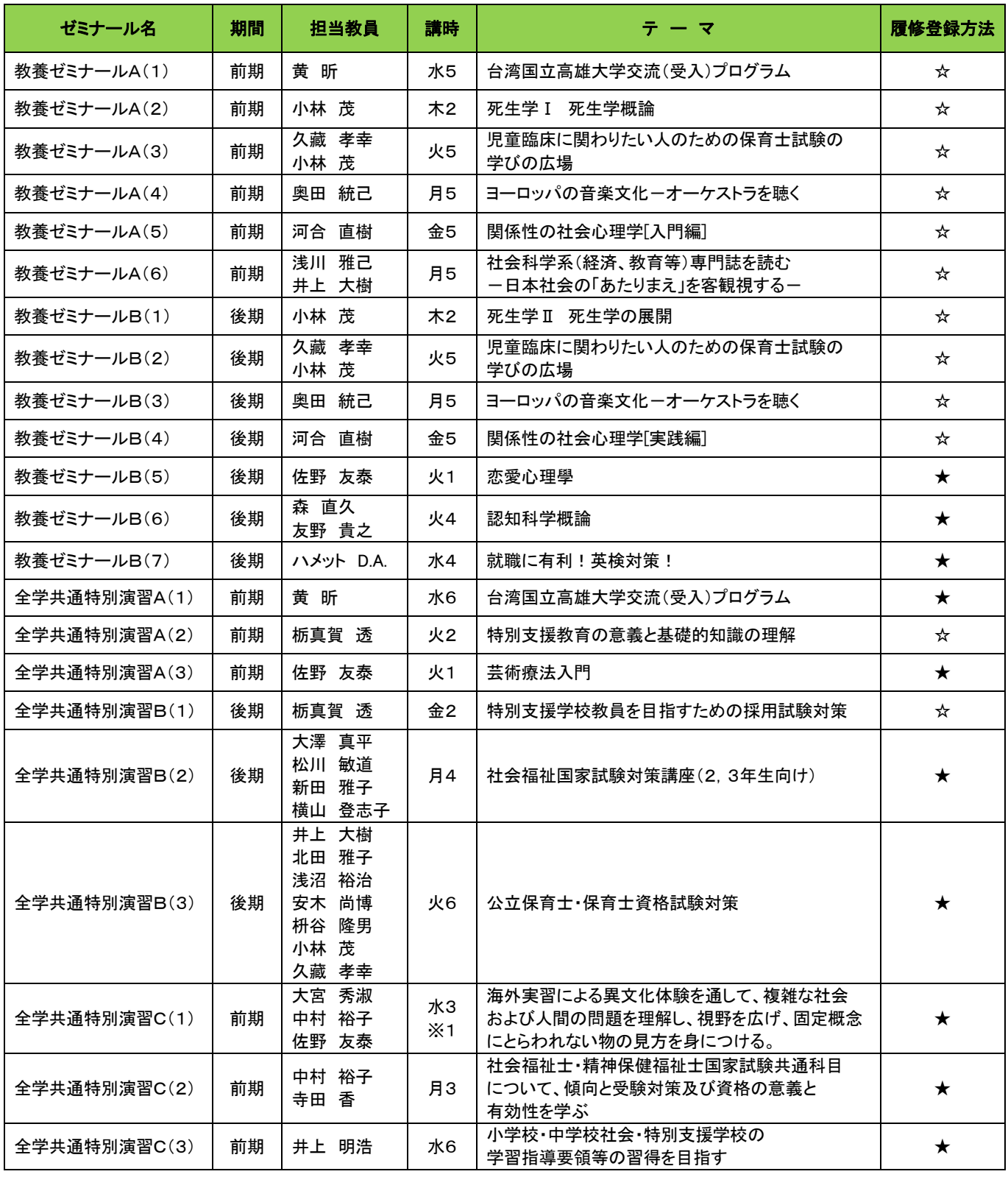

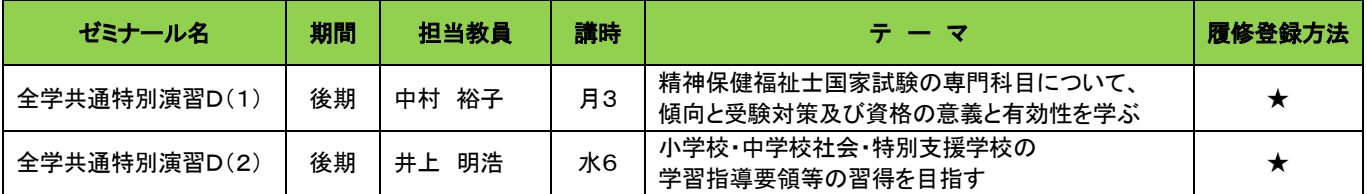

※1「全学共通特別演習C(1)」は変則的なスケジュールとなるため、必ずシラバスを確認の上、履修すること。

# 情報ポータル上で履修者を決定する講義(人数制限講義)

講義の中には、教室の大きさ等の関係から履修定員が設定されており、履修希望者がこの定員 数を超えた講義は情報ポータルの抽選機能で履修者を決定する「人数制限講義」があります。 今年度の履修者数の上限は、次の考え方で決定します。

**<面接授業における履修者数について> ●教養科目の履修者数は、原則200名までとする。 ※科目によっては更に人数を制限する講義があります。 ●専門科目は各学科によって履修者数を設定する。 →詳細はガイダンス等 で確認してください。**

「人数制限講義」については、4月13日(土)19:00以降に確認を行い、講義名が表示 されていないものは、抽選で落選したということになります。**決定した講義の取消しや変更はで** きません。注意して入力を行ってください。なお、履修申込者の人数が定員に満たない場合は、 その時点で履修が確定します。

※後期の講義は後期に抽選をします。前期の履修登録期間に登録した講義でも後期の抽選で落 選し、消えてしまう可能性があります。詳細は後期の履修登録時に連絡します。

### <情報ポータル確認可能時間>

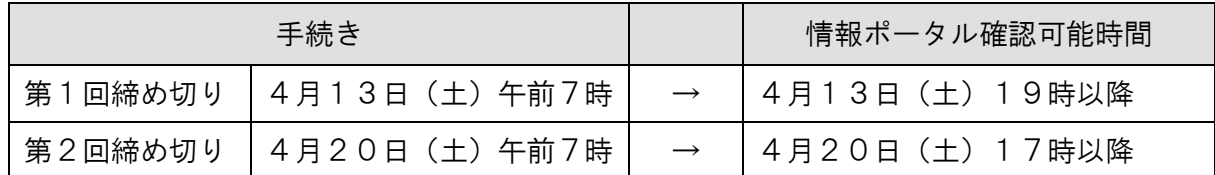

※第2回の抽選でも落選した場合は4月22日(月)~26日(金)の間に教育支援課に相談して ください。講義は3回目に入っておりますので、速やかにご相談ください。 また、抽選前で履修が確定していなくても講義には出席してください。

# スポーツA・Bの履修登録について

教養科目の 2022 年度以降入学生「スポーツA」、「スポーツB」(各1単位)、2021 年度以前入学生 「スポーツA」(2単位)はクラスにより種目が異なります。下表を参照して、希望する曜日·講時を決 めてください。なお、以下の点に注意してください。

注意1.教育職員免許状を取得する学生は、2022 年度以降入学生は、「スポーツA」及び「スポーツ B」が、2021 年度以前入学生は「スポーツA」が必修科目となります。 2022 年度以降入学生は、どちらか1単位のみの修得では要件を満たすことができませんので 注意してください。

注意2. 2022 年度以降入学生は、前期と後期で曜日・講時を変えて履修することも可能です。

注意3.金2の(5)クラスはこども発達学科指定クラスのため、他学科は履修できません。

#### ●スポーツA・B登録までの手順は以下のとおりです。

希望の曜日と講時を決め、履修登録の上、第1回目の授業に参加してください。

場所は第二キャンパス・メインアリーナです。

#### ※第1回目講義より授業を実施します。上靴を持参し運動ができるよう着替えて参加してください。

#### <2024年度 スポーツA・B 種目担当者>※入学年度により異なるため注意! 【2022年度以降入学生適用】

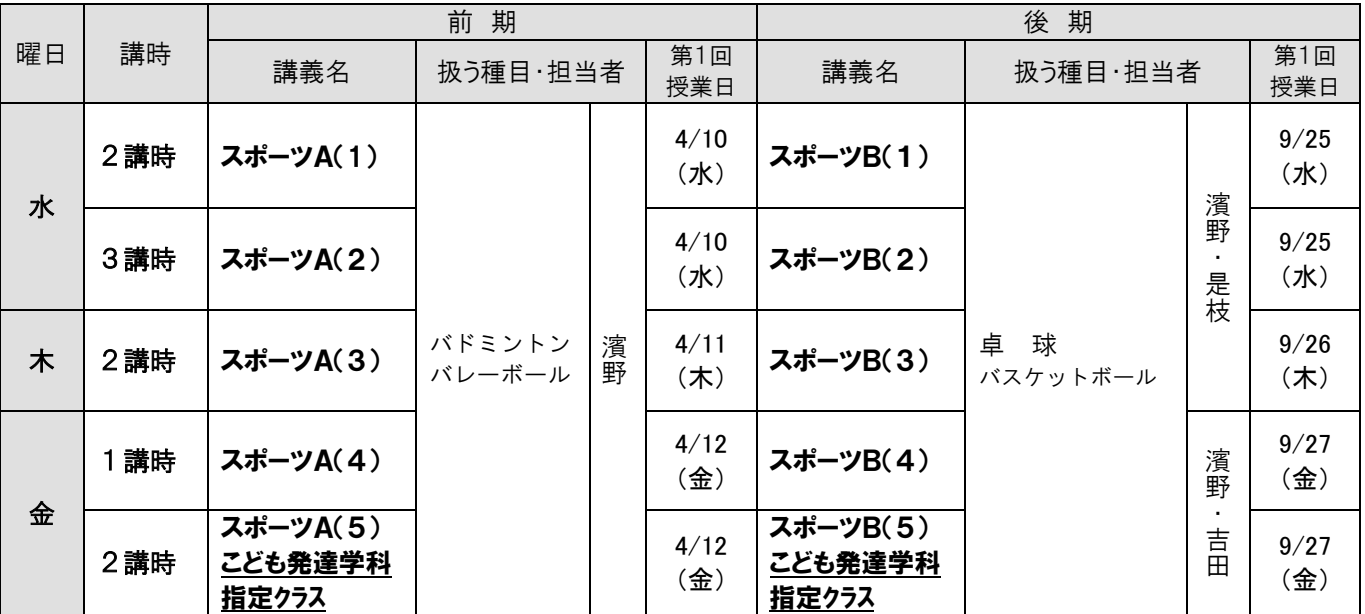

#### 【履修上の注意事項】

①スポーツは人数制限講義です。履修定員を超える履修申込者がいた場合は、抽選となります。 ②抽選となった場合、第1回目抽選日が4月13日(土)となっています。各自、抽選結果を確認してください。 ③なお、抽選に落選した場合、ほかのクラスに空きがあれば、再度履修登録ができます。その場合も第2回目抽選結果 (4月20日(土))を必ず確認してください。

#### 《留意事項》

■スポーツ A・B の授業は実技を中心内容とし江別第2キャンパスのメインアリーナまたはサブアリーナで行います。 毎回の授業前後には Moodle による予復習を実施します。

■メインアリーナ、サブアリーナで使用する上靴が必要となります。外靴を流用することはできません。 感染症の流行状況に応じて取り扱う種目を、"直接接触が少ない球技"に変更する場合があります。

#### 【2021年度以前入学生適用】

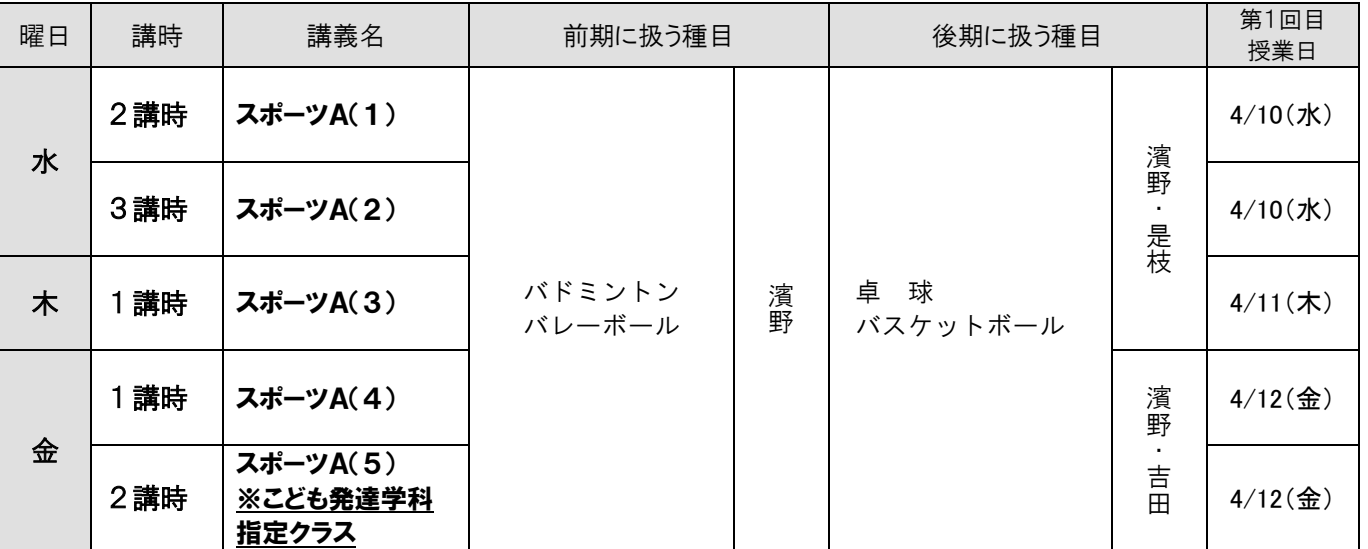

#### 【履修上の注意事項】

①スポーツは人数制限講義です。履修定員を超える履修申込者がいた場合は、抽選となります。 ②抽選となった場合、第1回目抽選日が4月13日(土)となっています。各自、抽選結果を確認してください。 ③なお、抽選に落選した場合、ほかのクラスに空きがあれば、再度履修登録ができます。その場合も第2回目抽選結果 (4月20日(土))を必ず確認してください。

《留意事項》

■スポーツ A・B の授業は実技を中心内容とし江別第2キャンパスのメインアリーナまたはサブアリーナで行います。 毎回の授業前後には Moodle による予復習を実施します。

■メインアリーナ、サブアリーナで使用する上靴が必要となります。外靴を流用することはできません。 感染症の流行状況に応じて取り扱う種目を、"直接接触が少ない球技"に変更する場合があります。

# 集中講義の履修登録について

夏期集中講義、秋期集中講義において同一授業期間内に行われる講義を履修することはできません。 下の表において、○印がついているマスの縦と横の講義の組み合わせは両方の講義を共に履修すること ができますが×印の場合はどちらか一方のみの履修しかできませんのでしっかりと確認してください。 授業時間が重なっている講義を履修した場合(×印の組み合わせ)はそれらの講義すべてが履修から消 えてしまいますので注意してください。(教育支援課で履修を削除します。)

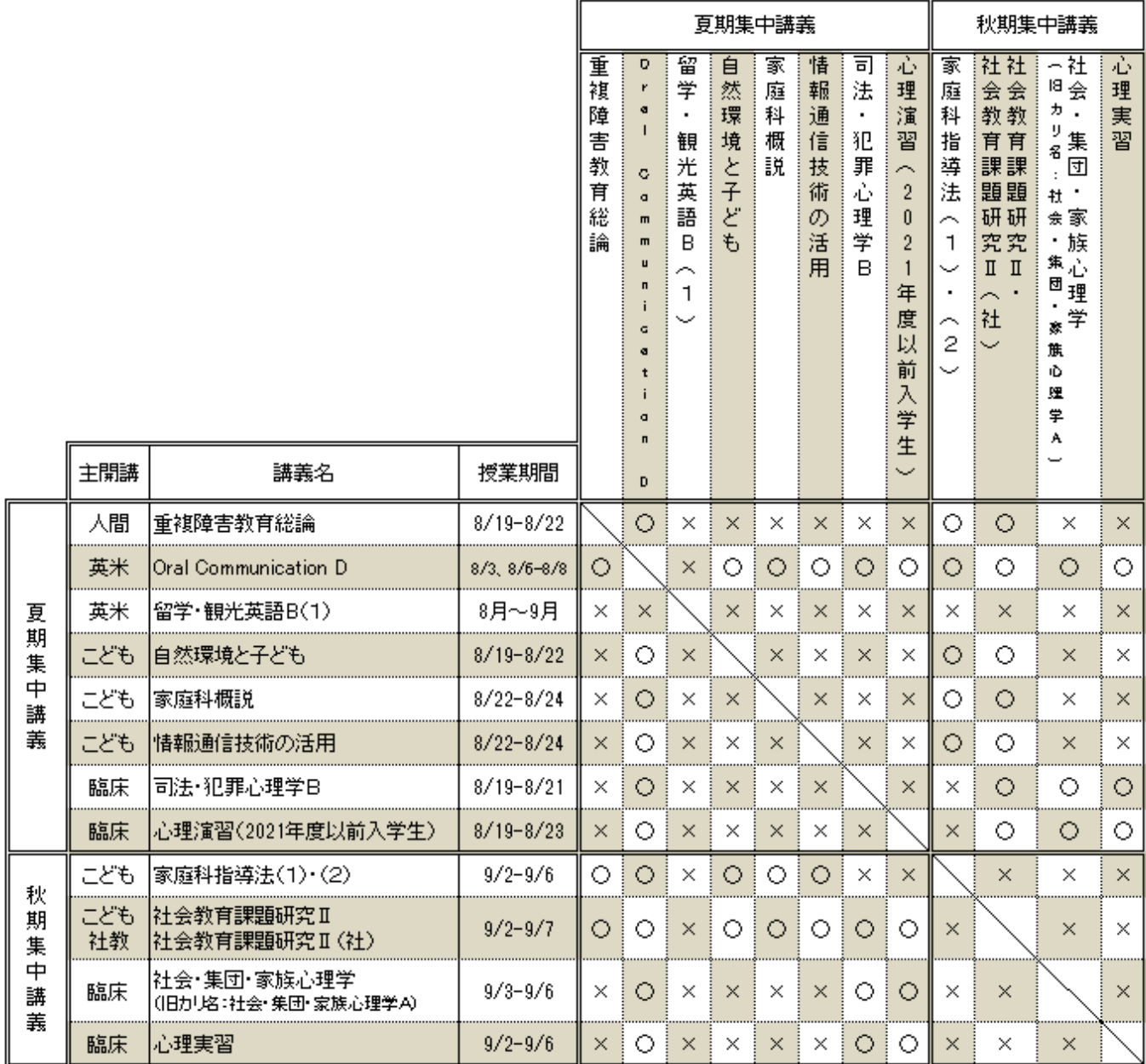

# 情報ポータルの履修登録画面で作業をする

#### $\overset{\text{\tiny{(4)}}}{\circ}$ 2024年度に履修する講義を選択する

各学部の『履修要項』とシラバスをよく読み、時間割(教養科目、専門科目、諸資格課程科目)で開講期や 曜日・講時を確認しながら、履修したい講義を決めていきます。履修要項やガイダンスで、各学部・学科の履 修モデルが提示されていると思います。それを参考に講義を選択してください。

事前に登録される講義はあらかじめ登録(青字表示)されていますが、大学では時間割は自分で作ります。 必修科目、選択必修科目などの卒業要件をクリアしつつ、自分の興味・関心を大切にして、オリジナルの「My 時間割」を作ってみましょう。

情報ポータルを利用しての Web 履修登録について実際の画面を見ながら確認していきます。

1.まずは情報ポータルにログインしましょう。

 次に学習支援ボタンにカーソルをあわせます。選択項目がでます。 その中の履修登録ボタンをクリックします。

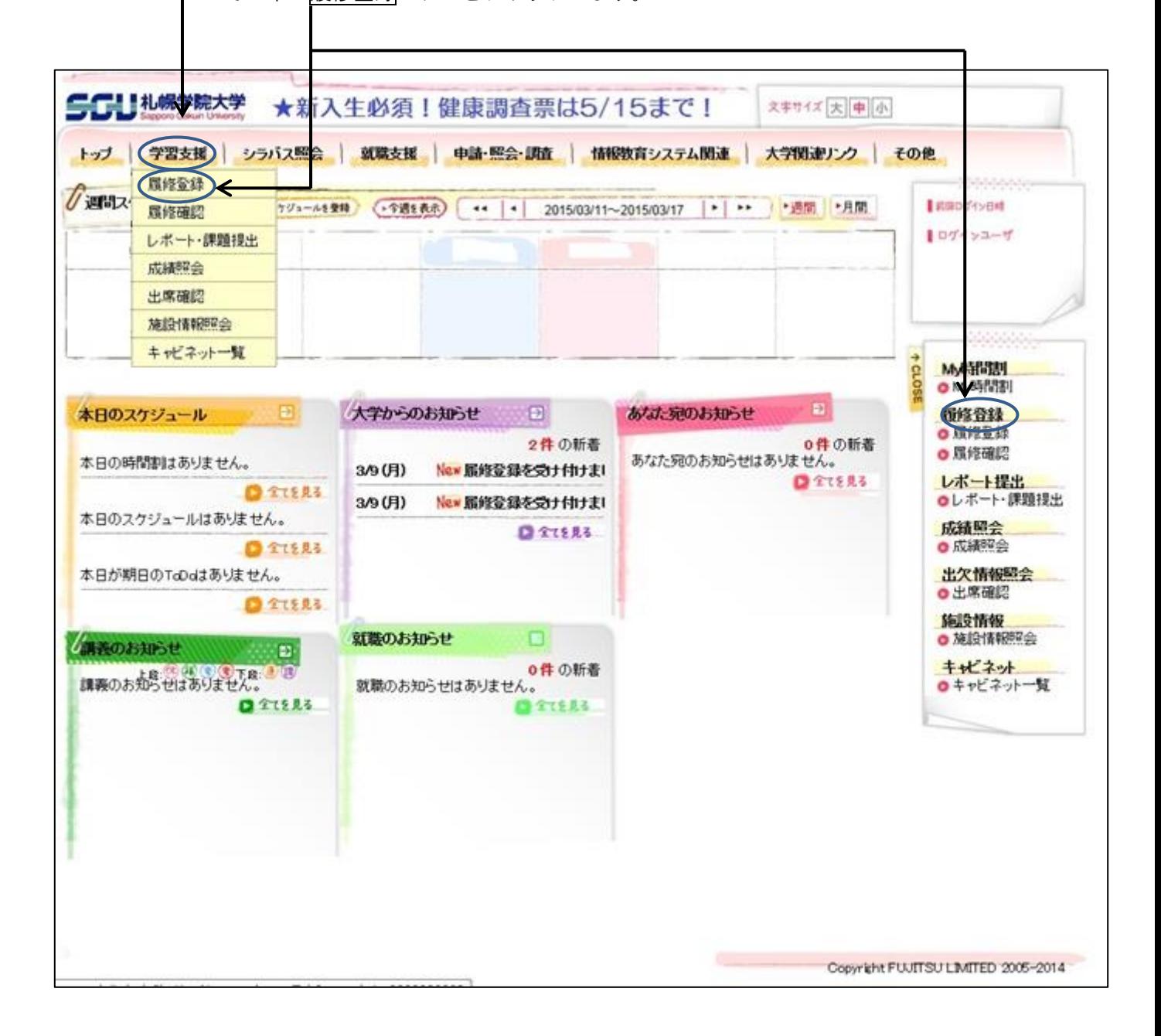

2. 履修登録画面に変わります。

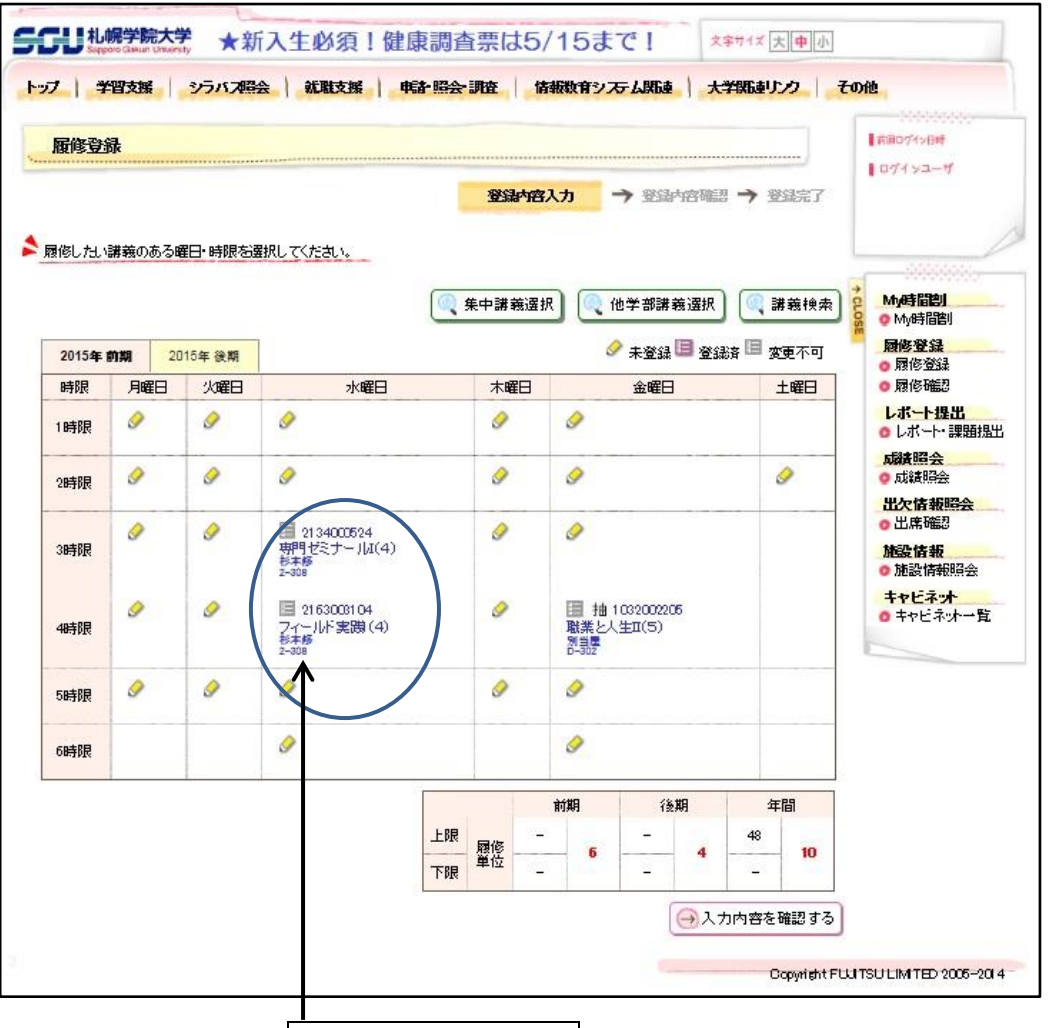

青字で入っている講義は事前に教育支援課で入力したもので変更はできません!

3. 鉛筆のアイコンをクリックすると下のウィンドウが開きます。

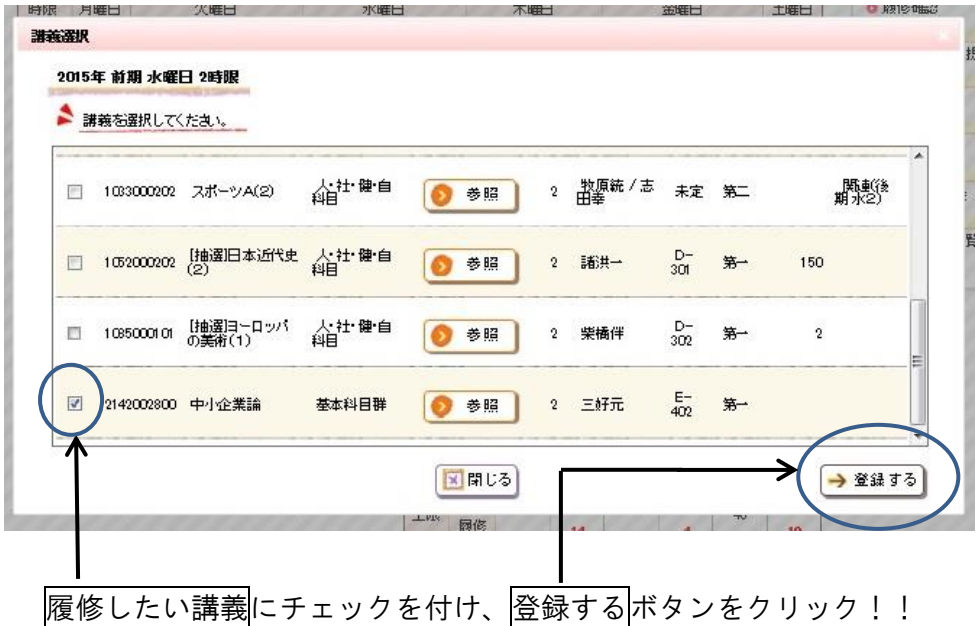

※登録をする前に、科目の位置付け(修得した場合、「教養科目」・「専門科目」のどちらで 認定されるのかなど)や単位数なども必ず確認してください!!

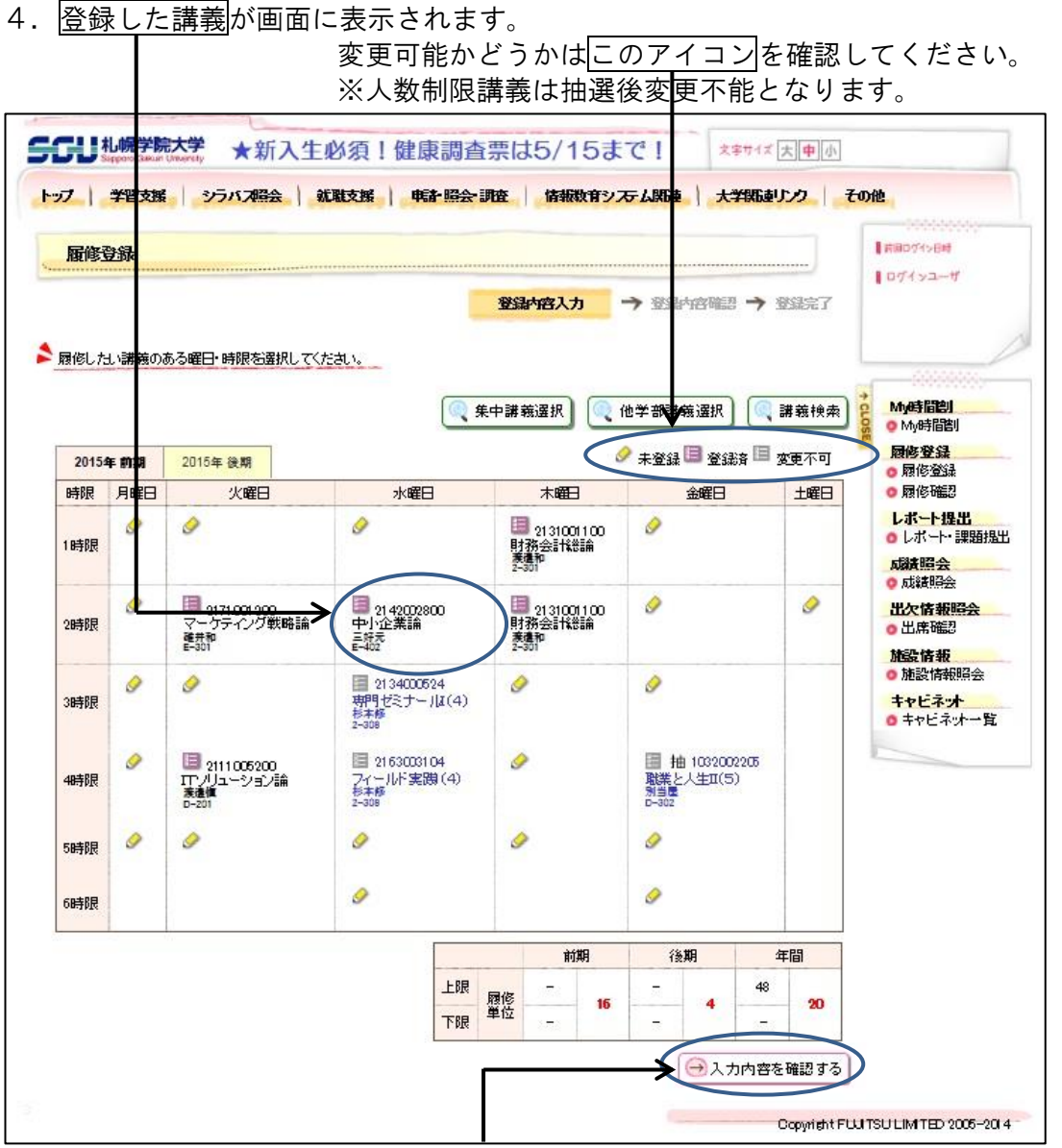

履修登録を終了するときは必ずこの入力内容を確認するボタンをクリックしてください。 下の画面に変わります。

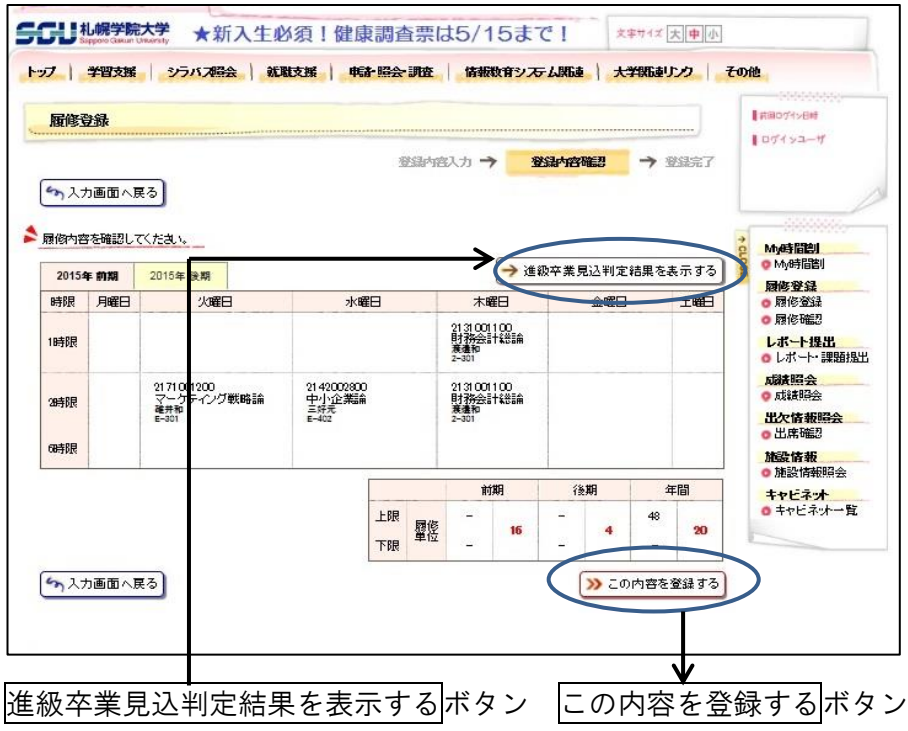

- 5. 進級卒業見込判定結果を表示するポタンを 押すと現在の履修登録の内容での進級及び 卒業への過不足が表示されます。 しっかりと確認してください。
	- ・ただし、この判定はあくまでも 見込判定であり、進級または卒業を 保証するものではありません。 現在、履修登録されているものが全て 修得できたと仮定した判定となります。
	- ・問題が無ければこの画面を閉じて、 この内容を登録する ボタンをクリックして確定です。

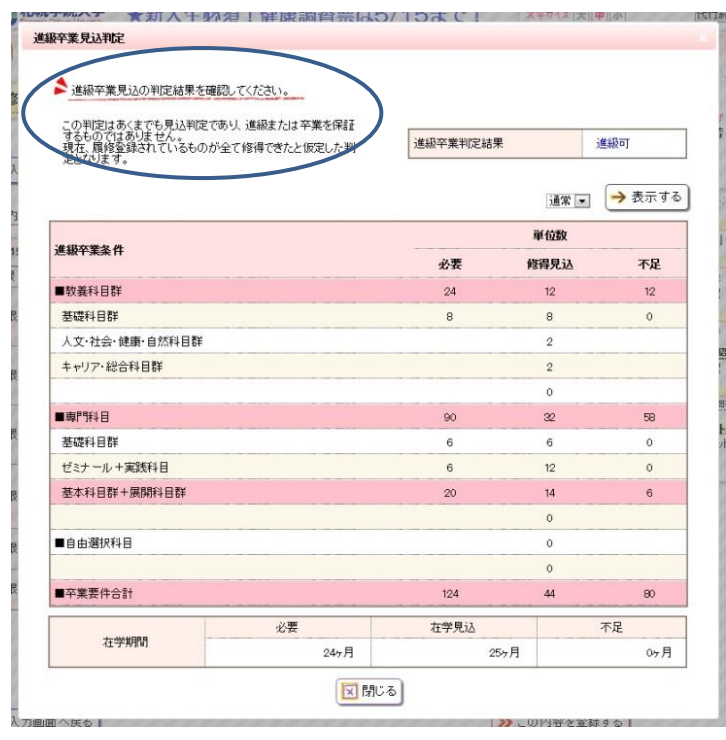

6.この内容を登録するボタンを押すと下の登録完了画面に変わるのでしっかりと登録内容を確認してく ださい。

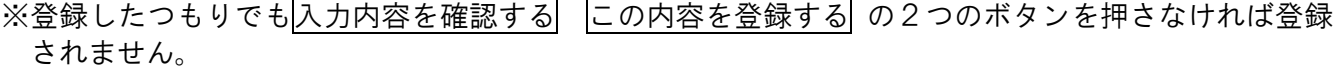

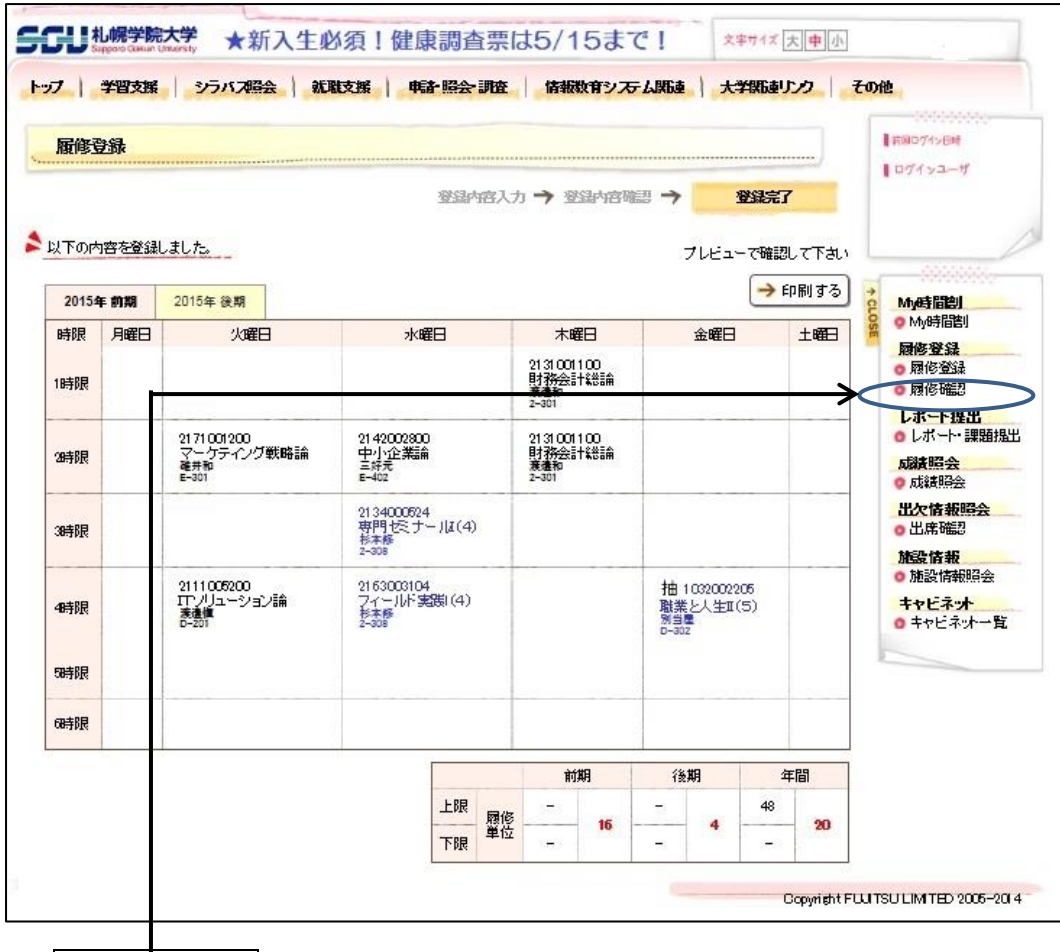

履修確認ボタン

7. 履修確認ボタンを押すことで下の履修内容確認画面に移動します。 ここに記載されている講義が履修登録されたものです。 (人数制限講義は抽選後、落選している場合は登録画面から消えています。)

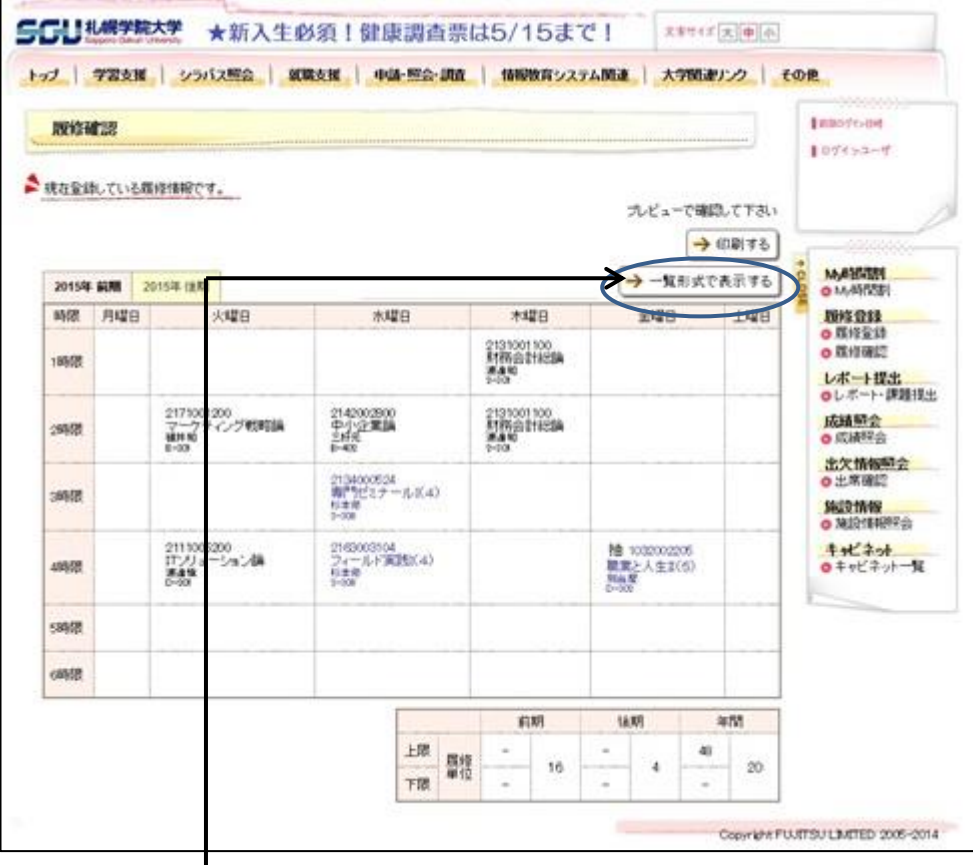

8. 一覧形式で表示するボタンを押すと履修内容が一覧形式で表示されます。 これらの表をしっかりと確認してください。

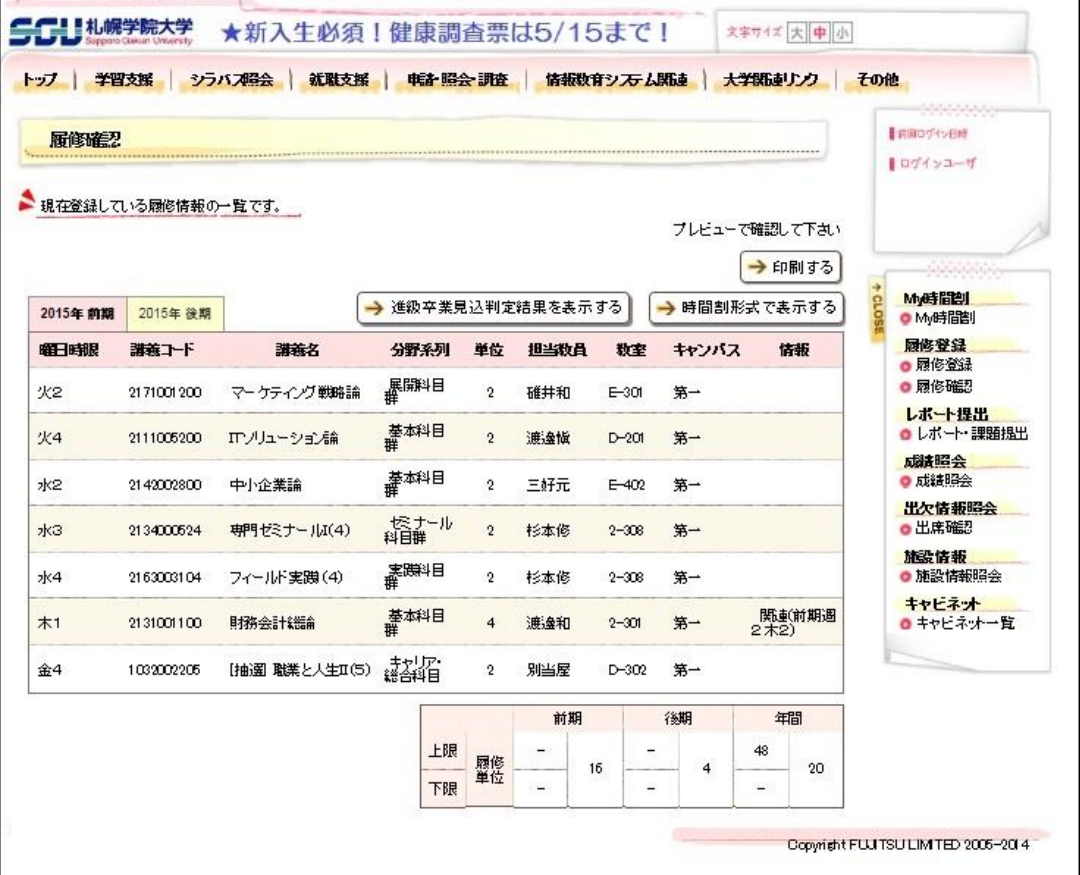

9.4月20日(土)17:00以降は My 時間割が確認できます。

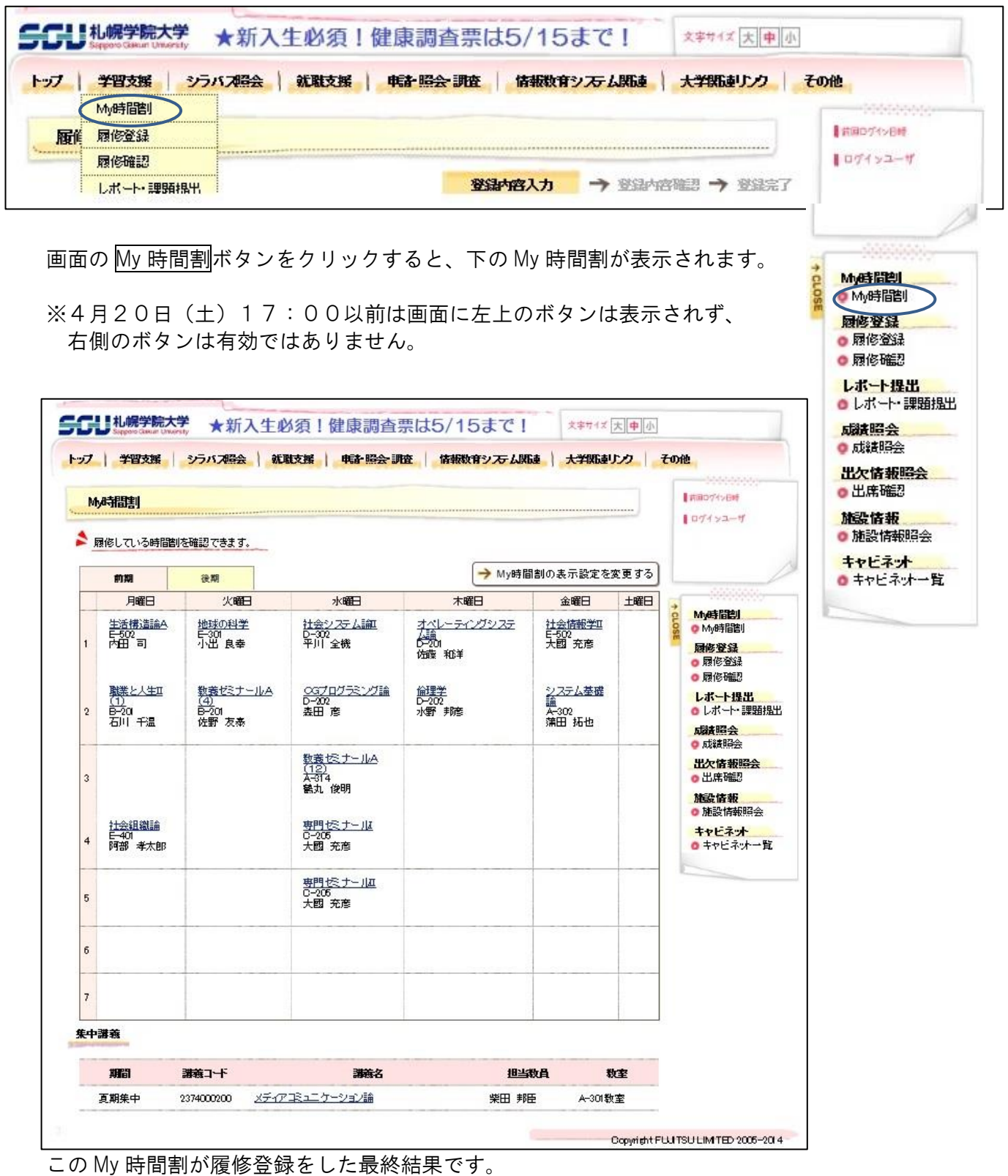

この My 時間割を確認しながらしっかりと講義を受けてください。

# 2024年度 履修登録 Q&A

### (この他にも、不明な点があれば教育支援課窓口に問い合わせてください!)

【パソコン操作にかかわる事項】

- Q.どのような環境のパソコンを利用すれば良いのでしょうか。
- A.利用推奨環境は以下の通りです。学内に設置しているPCであれば問題ありません。学外のPCを 利用する場合は、以下の環境を満たすPCからアクセスするようにしてください。

<利用推奨環境>

- ●パソコン
	- Windows パソコン、 Mac パソコン
- ●ウェブブラウザ Microsoft Edge, Google Chrome, Mozilla Firefox, Safari

※最新版の利用を推奨します。

※推奨環境以外での利用や、推奨環境下でもブラウザやセキュリティソフトの設定によっては、 正しく表示されない場合、もしくは利用できない場合があります。

#### Q.携帯電話やスマートフォンからも履修登録できますか?

#### A. 携帯電話やスマートフォンからも履修登録ができますが、PC 用画面での履修登録操作は行わないで ください。登録データの保障ができません。

履修登録は、インターネットに接続しているパソコンで、なおかつ、指定されたOSやブラウザであ れば、学内と同様に学外からも履修登録できます。もちろん、自宅からも登録が可能です!また、携 帯電話やスマートフォンからも履修登録が可能となりました(PC用画面では操作しないでくださ い)。履修登録は登録が可能な時間帯が決められているので注意してください。

- Q.ユーザ名とパスワードを入力してもエラーになってログインできません。どうしたら良いのです か?
- A.もう一度、ユーザ名(学籍番号半角7桁、アルファベットは半角の大文字)、パスワードを確認してく ださい。アルファベットの大文字/小文字(A と a など)は区別して認識されます。入力文字の見える 箇所で確認してみましょう。
	- ・アルファベットの大文字しか入力されない → │Shift |を押しながら| CapsLock |を押します。 ・アルファベットの一部(m j k l u i o など)が数字になる → |NumLock |あるいは| NumLk |を押しま す。
- Q.パスワードを忘れてしまいました。どうしたら良いのですか?
- A.パスワードを忘れてしまった学生は、学生証を持参して、江別キャンパスC館1階・電子計算機セ ンター窓口で問い合わせてください。

#### 【履修登録手続きについて】

#### Q. 卒業に必要な講義は全部修得したので、履修登録はしなくても良いですか?

A. 履修登録は必要です。情報ポータルの履修登録の画面を開いてください。履修が必要な講義がない 場合は、講義を選択する必要はないので、入力内容を確認するボタンをクリックした後、次画面で この内容を登録するボタンをクリックするだけで結構です。それで履修登録が行われたとみなされ ます。この手続をしていないと、履修登録を行わなかったとみなされて、学則第32条によって、 除籍になってしまいます。

#### Q. 他学部科目の履修をしたいのですが、どうしたら良いですか?

A. 他学部講義選択ボタンをクリックした後、⇒講義を追加するボタンをクリックすると、他学部講義 検索画面が表示されます。講義名や教員名の条件を入力して、講義を検索するボタンをクリックす ると、その条件に合った講義一覧が表示されるので、履修したい科目を選択してください。

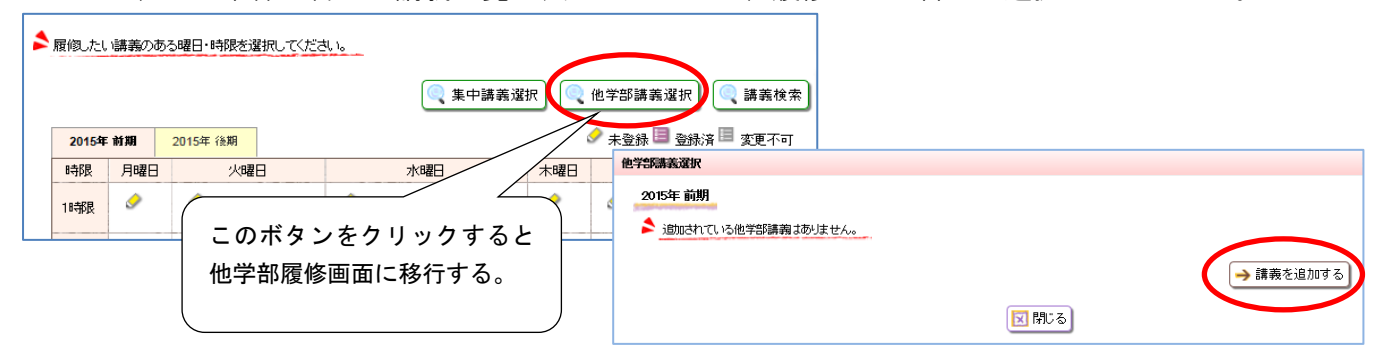

- Q.時間割表に掲載されている講義が表示されないのですが、どういうことですか?
- A.一部の講義は「実習料を支払う」「窓口で手続を行なう」など、特定の手続を取らないと講義名が表 示されないようになっています。これらの科目一覧はP9-P11 で確認してください。

#### Q.人数制限講義の登録結果を確認するにはどうすれば良いのですか?

- A.情報ポータルの履修登録画面で確認できます。4月13日(土)午前7時までに登録した講義は同日の 19:00から、13日(土)19時から20日(土)午前7時までに登録した講義は同日17:00 に結果を確認できます。履修登録画面を開いて、申し込んだ講義が青色で表示されていれば当選及 び履修が確定していることとなります。もし、消えてしまっていたら残念ながら登録されなかった (落選等)ということです。必要な場合は、他の講義を選択して速やかに履修登録作業を行ってく ださい。
- Q. 人数制限講義に空きがあるかどうしたらわかるのですか?
- A.情報ポータルの履修登録の講義一覧画面で確認できます。行頭の選択の欄にチェックボックスがあ れば、履修登録が可能です。
- Q.人数制限講義の「心理学(1)」を希望していましたが、外れてしまいました。もうチャンスはな いのですか?履修必修科目ではないのですが、ぜひ受講したいのです。
- A. 定員に達していない講義、クラスがあれば、チャンスはあります(登録可能です)。「心理学」 は、複数クラスありますので、講義の内容や曜日・講時の条件が合うクラスに空きがあれば、申し 込んでください。
- Q. 前期に「日本史(1)」、後期に「日本史(2)」を履修したいのですが、エラーになって登録で きませんでした。どうしてですか?
- A. 同じ科目を重複して履修することはできないからです。講義名「日本史」の後に付記されている (1) や(2)は、クラス番号を意味しています。担当の先生や講義内容が違っていても、実は同 じ科目なのです。例年、履修希望者が多い科目については、複数のクラスを開講しています。クラ ス数が多くなれば担当の先生が異なる場合があります。これによって講義内容も異なる場合があり ますが、「同一科目を重複して履修することはできない」というルールは生きています。このよう な科目は、たくさんありますので、注意してください。
- Q.事前に登録されていた講義を、同じ曜日・講時に開講されている別の講義に変更できますか? また、抽選で確定(青字で表示)した講義を取り消すことはできないのですか?
- A.抽選で確定した講義や事前に履修登録されている(青字で表示されている)講義については、履修の取 り消しはできません。時間割をよく見て履修すべき講義についてよく考えた上で履修登録の申込み をしてください。卒業・進級・資格取得に支障がある場合は教育支援課窓口に相談してください。
- Q.登録した講義を変更できますか?
- A. 履修登録最終日前で、履修登録画面の講義名が青字でなければ変更できます。履修登録最終日を過 ぎてからは、履修登録した講義を取り消したり、別の講義に変更することは原則認められません。 ただし、卒業・進級・資格取得に支障がある場合はただちに教育支援課窓口に相談し、「履修登録 変更期間」内において手続きをしてください。履修登録科目の変更可能期間経過後は、変更を認め ません。なお、履修登録科目を変更したことにより、授業に参加できなかった回があったとして も、特段の配慮はありません。履修登録時より、講義選択にあたっては、卒業や資格取得を意識し た登録を行うとともに、シラバス(Web 版)をよく読んで授業内容や成績評価の方法等についても 十分確認してください。
- Q.夏期集中講義を登録したのに、My時間割を見ると消えていました。人数制限講義ではないのです が・・・。
- A.開講期間・講時が重複している夏期集中講義を登録した場合、登録作業時は登録できるのですが、履 修登録期間終了後に消えてしまいます。P16 の表で開講期間等をよく確認して登録しましょう。
- Q.秋期集中講義は、後期履修登録期間に履修変更できますか?前期の成績状況によっては変更したい のですが・・・。
- A.秋期集中講義は4月の履修登録期間にしか履修登録できません。後期履修登録期間に追加登録ある いは登録の取り消しはできません。4月に 1 年間の履修計画を立てて履修登録を行いましょう。
- Q.秋期集中講義で修得した単位は、前期の成績として集計されるのですか?
- A.秋期集中講義は後期の成績として集計されます。後期に休学する場合は履修できないので注意して ください。
- Q. 履修登録をしました。エラーも出なかったので、これでOKですか?
- A. 履修登録画面から履修する講義を選択した後、「入力内容を確認する」ボタンをクリックすると 「進級卒業見込判定結果を表示する」ボタンから進級卒業見込判定結果を確認することができま す。登録された単位数の合計だけではなく、各系列の単位数も確認してください。「この内容を登 録する」ボタンを押し忘れないように注意してください。このボタンを押さないと講義の登録が完 了しません。

 履修確認画面からも履修登録した講義を確認してみましょう。入力ミス、ボタンの押し忘れ等で登 録ができていない場合が考えられます。必ず確認をしましょう。

また、人数制限講義の抽選が外れ、登録した講義が消えている可能性があります。抽選結果は必ず確 認してください。履修登録の修正・追加を行った場合も同様に、登録結果は再度確認してください。

- Q. 履修登録終了時刻を過ぎてから この内容を登録する ボタンをクリックしました。大丈夫ですか?
- A. 履修登録終了時刻を過ぎてからこの内容を登録するボタンをクリックした内容は登録に反映されま せん。終了時刻以前にクリックしたときの内容が登録されます。履修登録再開後に履修登録結果を 必ず確認してください。
- Q. 履修登録最終日を過ぎると、履修登録画面を開くことはできないのですか?
- **A.**履修登録画面を開くことはできませんが、履修確認画面で履修登録した内容を確認することができ ます。4月20日(土)からは情報ポータルのMy時間割で皆さん自身の時間割を見ることができ ます。My時間割にある講義が、最終的に登録された講義です。
- Q. 最終的に登録された内容を確認したいのですが。
- A.情報ポータルのMy時間割で確認できます。My時間割は、4月20日(土) 17時から見ることが できます。

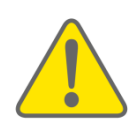

◎スマートフォンでウェブブラウザ用(PC用画面)での 履修登録操作は行わないでください。 登録データの保障ができません。

**札幌学院大学**

2024 年 3 月 27 日発行 教育支援課